05-1042-000 **ИЮНЬ 2024** 

# Xerox<sup>®</sup> D50 Scanner

Руководство пользователя сканера для Microsoft® Windows® и Mac OS  $X^\circledast$ 

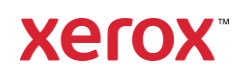

**© 2024 Xerox Corporation. Все права зарезервированы. Xerox**® **является торговой маркой корпорации Xerox в США и/или других стран и используется по лицензии Xerox Corporation. Visioneer является авторизованным лицензиатом торговой марки Xerox**®**. Visioneer является торговой маркой компании Visioneer, Inc. Настоящим подтверждается, что все остальные продукты, упомянутые в этом документе, могут являться товарными знаками соответствующих компаний. BR40377**

Воспроизведение, изменение или перевод без предварительного письменного разрешения запрещены, за исключением случаев, разрешенных законом об авторских правах. Положение о защите авторских прав распространяется на все формы материалов и сведений, защита которых предусмотрена действующим статутным и судебным правом либо настоящим документом, включая без ограничений материалы, созданные в программном обеспечении и отображаемые на экране в виде стилей, шаблонов, значков, изображений, дизайна и т. д.

Версия документа: 05-1042-000 (Июнь 2024)

ISIS® является зарегистрированной торговой маркой EMC2® Software Corporation.

Adobe®, Adobe® Acrobat®, Adobe® Reader® и логотип Adobe® PDF являются зарегистрированным торговыми марками Adobe Systems Incorporated в США и в других странах.

Post-It<sup>®</sup> является зарегистрированной торговой маркой 3M Corporation в США и в других странах.

Microsoft является зарегистрированным товарным знаком Microsoft Corporation в США. Windows и SharePoint® являются зарегистрированными товарными знаками Microsoft Corporation.

ZyINDEX является зарегистрированным товарным знаком ZyLAB International, Inc. ZyINDEX toolkit portions, ©ZyLAB International, Inc., 1990—1998. Все права защищены.

TWAIN™ является зарегистрированной торговой маркой TWAIN Working Group в США и в других странах.

Intel® и Pentium® являются зарегистрированным торговыми марками Intel Corporation в США и в других странах.

Universal Serial Bus является товарным знаком компании USB Implementers Forum, Inc. (USB-IF) в США и других странах и может использоваться в рамках лицензионного соглашения.

Kensington® является зарегистрированной торговой маркой ACCO Brands Corporation в США и в других странах.

В данный документ периодически вносятся изменения. Изменения будут внесены, а технические неточности и типографские ошибки исправлены в последующих изданиях. Информация может быть изменена без предварительного уведомления и не налагает никаких обязательств на Visioneer.

Описанное программное обеспечение предоставляется на основе лицензионного соглашения. Использование и копирование описанного программного обеспечения может осуществляться только в соответствии с этим соглашением. Создание копий программного обеспечения на каком бы то ни было носителе является незаконным, если иное не оговорено

в лицензионном соглашении. В отсутствие письменного согласия Visioneer никакая часть этого документа не может быть воспроизведена или передана в какой-либо форме или какими-либо средствами, электронными или механическими, включая фотокопирование, запись или системы хранения и поиска информации, а также не может быть переведена на другой язык в каких-либо целях, за исключением личного использования лицензиатом и в соответствии с особыми условиями лицензионного соглашения.

## **Уведомление об ограниченных правах**

Использование, копирование или разглашение информации подпадает под ограничения подраздела (c)(1)(ii) статьи 52.227-FAR14 соглашения о Правах на техническую информацию и компьютерное программное обеспечение. Материалы, отсканированные этим продуктом, могут быть защищены федеральным законодательством или другими нормативными актами, например законом об авторском праве. Покупатель единолично несет всю ответственность за несоблюдение этих законов и правил.

# Содержание

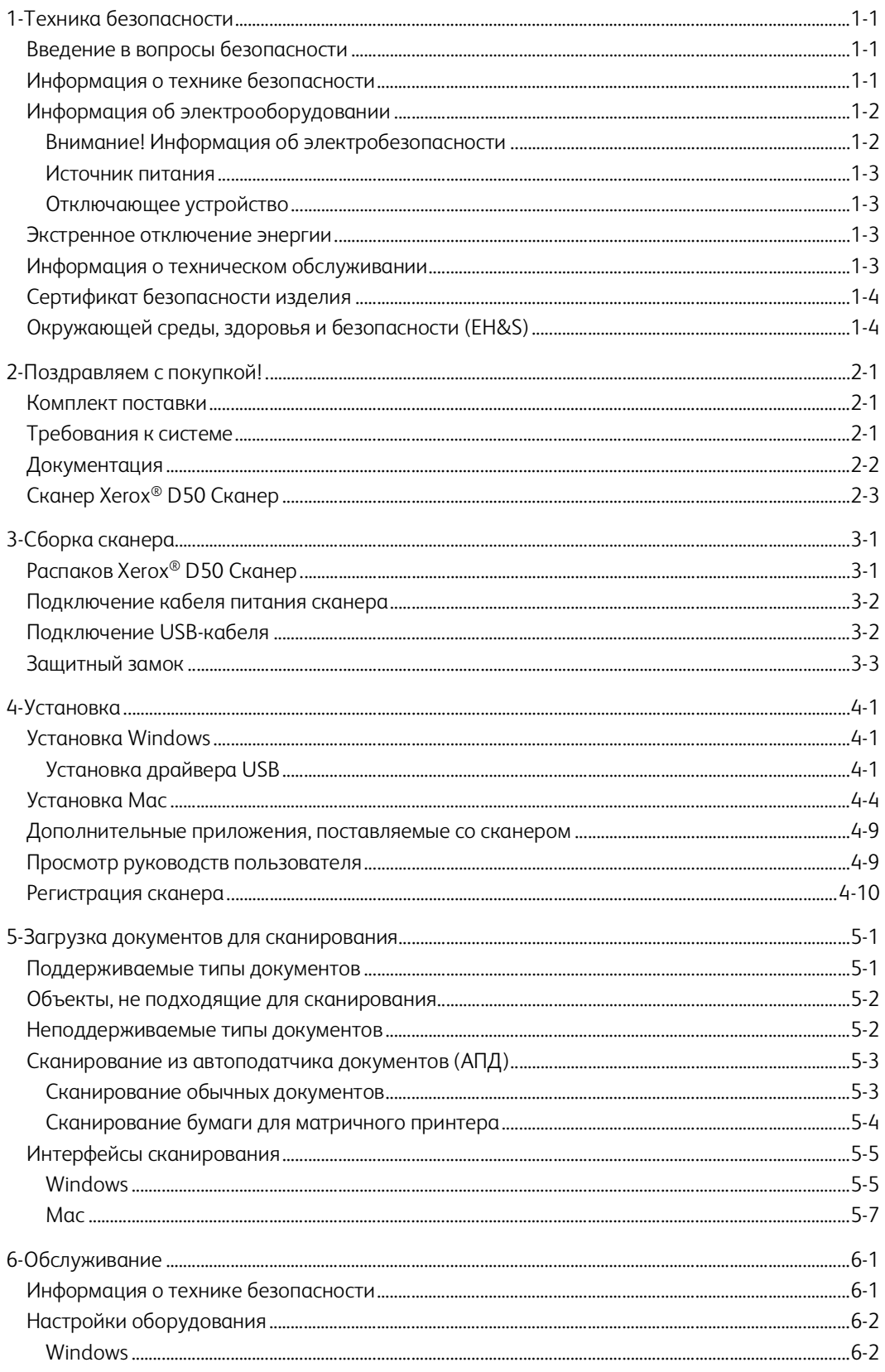

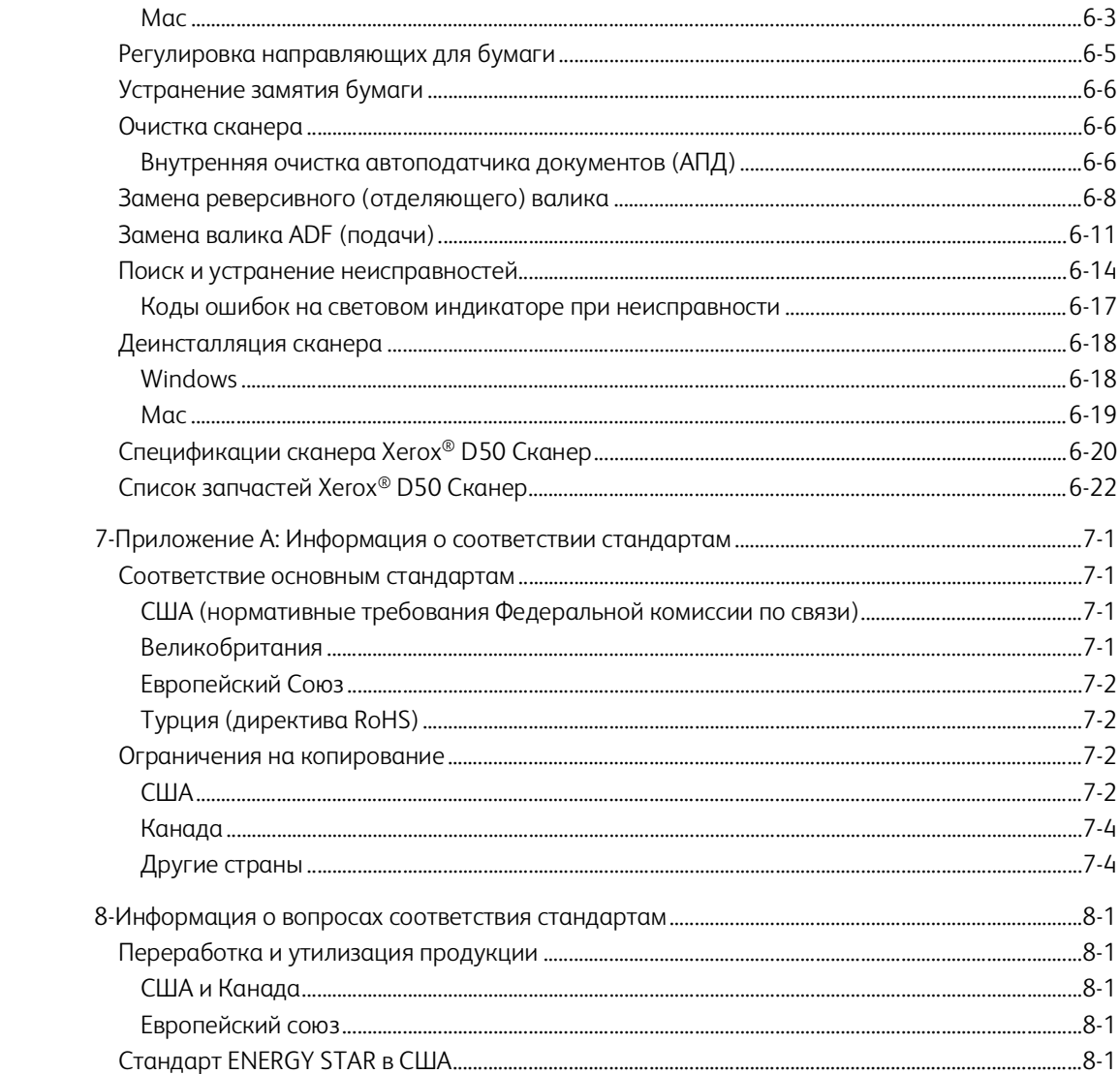

#### <span id="page-5-0"></span> $1<sup>1</sup>$ Техника безопасности

## <span id="page-5-1"></span>Введение в вопросы безопасности

#### Предупреждения и безопасность

Перед началом работы с этим аппаратом внимательно прочтите следующие инструкции. Обращайтесь к ним по мере необходимости для обеспечения продолжительной и безопасной работы аппарата.

Аппарат Хегох® D50 Сканер и все вспомогательные материалы созданы и протестированы в строжайшем соответствии с требованиями техники безопасности. К ним относятся проверка и сертификация безопасности, а также соответствие нормативным актам на электромагнитные приборы и принятым стандартам охраны окружающей среды.

ВНИМАНИЕ! Тестирование этой продукции на безопасность и производительность проводилось только с использованием материалов Xerox®. Незаконная модификация оборудования, в том числе добавление новых функций или присоединение внешних устройств, может отрицательно повлиять на сертификацию продукции. За дополнительной информацией обращайтесь к представителю Xerox.

## <span id="page-5-2"></span>Информация о технике безопасности

Аппарат Хегох® D50 Сканер и все вспомогательные материалы созданы и протестированы в строжайшем соответствии с требованиями техники безопасности. К ним относятся проверка и сертификация безопасности, а также соответствие принятым стандартам охраны окружающей среды.

Для того чтобы обеспечить продолжительную и безопасную работу оборудования Хегох® D50 Сканер, всегда соблюдайте указанные ниже принципы безопасности.

#### Сделайте это:

- Всегда принимайте во внимание все предупреждения и следуйте инструкциям,  $\bullet$ указанным на оборудовании или прилагаемым к нему.
- Перед процедурой чистки отключайте прибор от электрической розетки.  $\bullet$
- $\bullet$ Всегда используйте материалы, созданные специально для этого продукта. Использование других материалов может привести к снижению производительности и возникновению опасной ситуации.
- Не используйте чистящие вещества в аэрозольной упаковке: при определенных  $\bullet$ условиях они могут стать взрывоопасными и огнеопасными.
- Всегда ставьте аппарат на твердую и достаточно прочную поверхность, способную  $\bullet$ выдержать вес аппарата.
- Всегда устанавливайте аппарат в помещении, имеющем хорошую вентиляцию и  $\bullet$ достаточно пространства для проведения работ по его обслуживанию.
- Перед процедурой чистки обязательно отключайте данное оборудование от  $\bullet$ электрической розетки.

**Примечание:** Аппарат Xerox® D50 Сканер оборудован энергосберегающим устройством, которое сохраняет электроэнергию, когда аппарат не используется. Этот аппарат рассчитан на постоянный режим работы.

#### **Не делайте этого:**

- Аппарат, оборудованный вилкой с заземляющим контактом, никогда не подключайте к розетке, не имеющей заземляющего контакта.
- Никогда не пытайтесь выполнить какую бы то ни было операцию по техническому обслуживанию, если она не упоминается и не описывается в настоящей документации.
- Никогда не снимайте крышки или защитные кожухи, которые закреплены винтами. Под этими крышками нет деталей, обслуживание которых может осуществляться оператором.
- Никогда не ставьте аппарат вблизи радиатора отопления или другого источника тепла.
- Никогда не обходите и не «обманывайте» какое бы то ни было электрическое или механическое блокировочное устройство.
- Никогда не устанавливайте это оборудование в таком месте, где люди могут наступить на электрический шнур или споткнуться об него.

**Предупреждение. Это устройство не предназначено для использования в пределах прямой видимости рабочих мест с дисплеями. Чтобы избежать появления отражений на экранах дисплеев, располагайте это устройство за пределами прямого поля зрения.**

## <span id="page-6-0"></span>Информация об электрооборудовании

#### <span id="page-6-1"></span>ВНИМАНИЕ! ИНФОРМАЦИЯ ОБ ЭЛЕКТРОБЕЗОПАСНОСТИ

- 1. Электрическая розетка для этого прибора должна соответствовать требованиям. Эти требования указаны на табличке с основными техническими данными, которая расположена на задней стенке аппарата. Если вы не уверены, что источник энергии соответствует этим требованиям, обратитесь за консультацией к представителю энергетической компании или электротехнику.
- 2. Розетка должна находиться рядом с оборудованием и должна быть легкодоступной.
- 3. Используйте электрический шнур, поставляемый совместно с аппаратом. Не пользуйтесь удлинителем, не снимайте и не переделывайте вилку электрического шнура.
- 4. Подключайте электрический шнур непосредственно к исправной электрической розетке, оснащенной заземляющим контактом. Если вы не уверены в том, что розетка заземлена правильно, обратитесь за консультацией к электротехнику.
- 5. Никогда не используйте адаптер для подключения какого бы то ни было оборудования Xerox® к электрической розетке, не оборудованной заземляющим контактом.
- 6. Никогда не устанавливайте это оборудование там, где люди могут наступить на электрический шнур или споткнуться об него.
- 7. Не ставьте никаких предметов на электрический шнур.
- 8. Не обходите и не отключайте устройства электрической или механической блокировки.

9. Не засовывайте никакие предметы в пазы или в отверстия на корпусе аппарата. Это может привести к поражению электрическим током или пожару.

#### <span id="page-7-0"></span>ИСТОЧНИК ПИТАНИЯ

Этот прибор должен получать питание от источника того типа, который указан на табличке с основными техническими данными. Если вы не уверены в том, что источник энергии соответствует этим требованиям, обратитесь за консультацией к представителю энергетической компании.

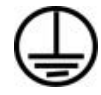

Всегда подключайте оборудование к правильно заземленной электрической розетке.  $\bullet$ При возникновении каких-либо сомнений вызовите квалифицированного электротехника для проверки розетки.

ВНИМАНИЕ! Это оборудование должно подключаться к защитному заземлению. Электрический шнур этого оборудования содержит вилку с контактом защитного заземления. Эта вилка подойдет только к электрической розетке с защитным заземлением. Это деталь техники безопасности. Если вы не можете вставить вилку в розетку, обратитесь к электротехнику для замены розетки.

#### <span id="page-7-1"></span>ОТКЛЮЧАЮЩЕЕ УСТРОЙСТВО

Для этого оборудования отключающим устройством является электрический шнур. Он присоединен к боковой панели аппарата в качестве съемного устройства. Для того чтобы отключить оборудование от электроэнергии, отсоедините шнур(ы) питания от электрической розетки.

#### <span id="page-7-2"></span>Экстренное отключение энергии

При возникновении какой-либо из перечисленных ниже ситуаций немедленно выключите аппарат и отсоедините шнуры питания от электрических розеток. Обратитесь к квалифицированному представителю Службы технической поддержки Хегох® для решения Указанных ниже проблем.

- $\bullet$ Оборудование издает необычный запах или необычный шум.
- Электрический шнур поврежден или изношен.
- Настенное защитное устройство отключения, плавкий предохранитель или какое-либо  $\bullet$ другое защитное устройство разъединило цепь.
- В аппарат попала жидкость.
- Аппарат оказался залит водой.
- Какая-либо деталь аппарата повреждена.

#### <span id="page-7-3"></span>Информация о техническом обслуживании

- 1. Все процедуры по техническому обслуживанию оборудования, проводимые оператором, будут описаны в пользовательской документации, которая поставляется в комплекте с изделием.
- 2. Не проводите никаких процедур по техническому обслуживанию этого изделия, если они не описаны в пользовательской документации.
- 3. Не используйте чистящие вещества в аэрозольной упаковке. Использование чистящих веществ, не имеющих специального разрешения, может привести к низкой производительности оборудования, а также к возникновению опасной ситуации.
- 4. Используйте вспомогательные материалы и чистящие вещества только так, как указано в этом руководстве.
- 5. Никогда не снимайте крышки или защитные кожухи, которые закреплены винтами. Под этими крышками нет деталей, техническое обслуживание или ремонт которых вы можете провести самостоятельно.
- 6. Не проводите никаких процедур по техническому обслуживанию, если вы не прошли подготовку у ближайшего уполномоченного дилера или если эта процедура не описана в этом руководстве.

# <span id="page-8-0"></span>Сертификат безопасности изделия

Это изделие аттестовано следующим агентством с использованием перечисленных ниже стандартов.

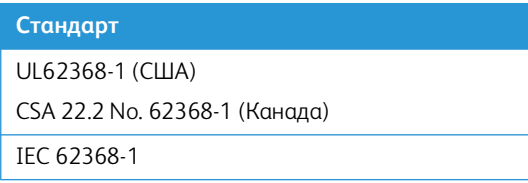

# <span id="page-8-1"></span>Окружающей среды, здоровья и безопасности (EH&S)

#### **Контактная информация**

За дополнительной информацией по вопросам охраны окружающей среды, здоровья и безопасности, касающейся этого продукта и компонентов Xerox®, обращайтесь в указанные ниже службы поддержки покупателей.

#### **США и Канада / Европа (телефонную):** 1-800-ASK-XEROX

**США и Канада / Европа (Факс):** 1-585-422-8217

#### <span id="page-9-0"></span> $2.$ Поздравляем с покупкой!

Новый сканер Хегох® способен быстро сканировать целые стопки документов с помощью устройства автоматической подачи (ADF), а также отдельные страницы с помощью планшета.

# <span id="page-9-1"></span>Комплект поставки

Перед тем, как продолжить, проверьте комплектность. Если какие-либо из частей отсутствуют или повреждены, свяжитесь с продавцом, у которого был приобретен сканер.

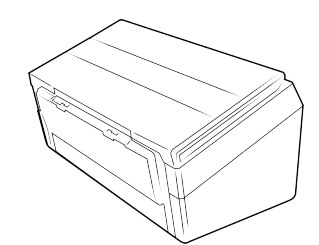

Хегох® D50 Сканер

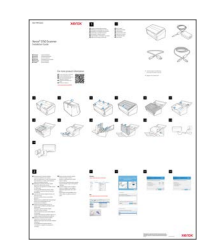

Краткое руководство по установке

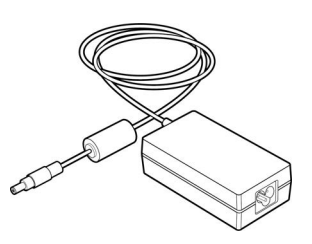

Блок питания

Техническая поддержка и Информация о гарантии

Зарегистрируйте свой сканер карточку

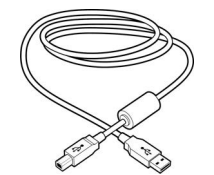

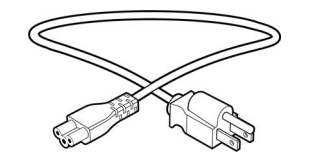

USB-кабель

Кабель питания

# <span id="page-9-2"></span>Требования к системе

- Компьютер с процессором Pentium 4 или его эквивалентом AMD
- Доступный порт USB 3.0
- Операционная система Apple® Mac OS X® (11 14)  $\bullet$
- OC Microsoft<sup>®</sup> Windows®:  $\bullet$ 
	- 32-или 64-разрядная версия 7 (с пакетами обновления 1)  $\equiv$
	- 32-или 64-разрядная версия 10
	- 32-или 64-разрядная версия 11
- Не менее 2 Гб оперативной памяти (ОЗУ)  $\bullet$
- Минимальное место на жестком диске:  $\bullet$ 
	- $\equiv$ 350 МБ для драйвера сканера
	- 750 МБ для Visioneer OneTouch
	- 1-2 ГБ для каждого дополнительного приложения
- Монитор (рекомендуемые настройки монитора):
	- Глубина представления цвета: 16 бит или 32 бита
	- Разрешение не менее 800 х 600 пикселов

Инструкции по настройке глубины представления цвета и разрешения для своего монитора см. в документации ОС Windows.

# <span id="page-10-0"></span>Документация

#### **В комплект поставки входят перечисленные ниже печатные версии документов:**

- **Руководство по установке:** краткие инструкции по установке и настройке сканера.
- **Карточка технической поддержки:** контактная информация службы технической поддержки и обслуживания клиентов, а также краткий обзор стандартной гарантии на изделие.

#### **На также указаны следующие файлы документации [www.xeroxscanners.com:](https://www.xeroxscanners.com/DriversAndManuals.asp)**

- **Руководство пользователя сканера**: инструкции по настройке, установке, эксплуатации, обслуживанию сканера, технике безопасности, а также гарантия;
- **Руководство по сканированию OneTouch**: инструкции по настройке и сканированию с использованием интерфейса OneTouch;
- **Руководство по сканированию TWAIN**: инструкции по обращению к интерфейсу TWAIN и сканированию с его помощью;
- **Листы с кодами исправлений:** предназначены для приложений, которые способны распознавать коды исправлений при сканировании через интерфейс TWAIN. Макеты страниц с кодами исправлений рассчитаны на конкретную модель сканера. Этот файл содержит макеты исправлений 1 для размера бумаги A4 и Letter (по американской классификации). Размер страницы следует выбирать по размеру бумаги в принтере.

# <span id="page-11-1"></span><span id="page-11-0"></span>Сканер Xerox® D50 Сканер

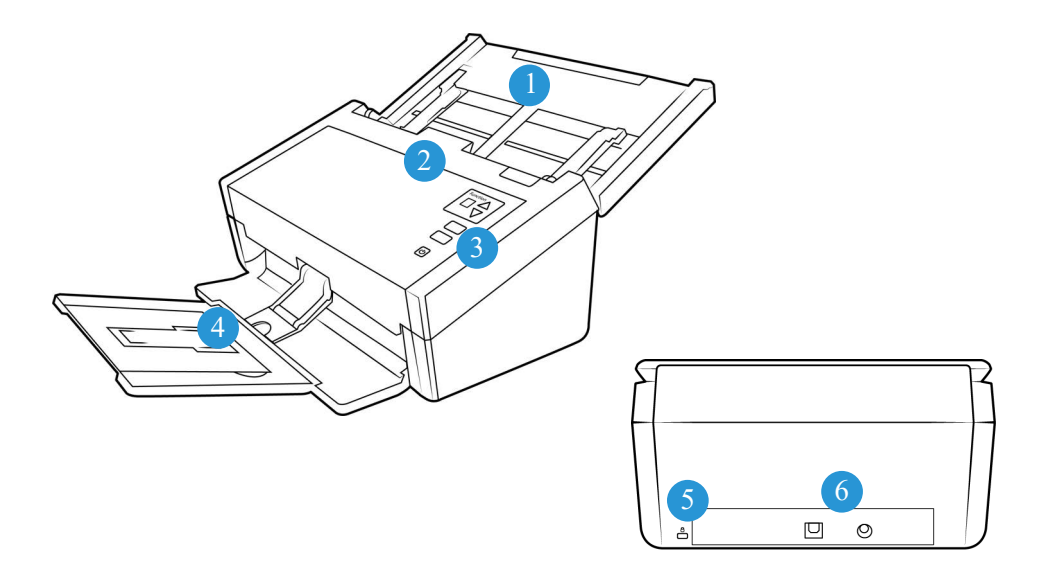

- 1. **Загрузочный лоток** позволяет фиксировать положение документов в устройстве автоматической подачи для сканирования.
	- **Удлинитель** выдвигается для размещения документов разной длины.
	- **Фиксатор направляющих** в верхнем положении позволяет установить направляющие на большую ширину для бумаги матричного принтера.
	- **Направляющие для бумаги** сдвигаются и раздвигаются в соответствии с шириной документа.
- 2. **Автоподатчик документов (АПД)** пропускает документы через сканер во время сканирования.
	- **Кнопка разблокирования крышки АПД** при нажатии открывает автоподатчик документов.
- 3. **Панель управления** элементы управления сканированием с помощью OneTouch.
	- **Функциональные кнопки** выбор параметра сканирования для кнопок OneTouch. Для переключения между параметрами нажимайте кнопку «вверх» или «вниз».
	- **Кнопка «Отмена»** —нажатие для отмены любого процесса, выполняемого устройством.
	- **Кнопка сканирования** —нажмите для сканирования документов.
	- **Индикатор состояния** и **кнопка включения** включает и выключает сканер, а также отображает его состояние.
- 4. **Выходной лоток** содержит документы, прошедшие через сканер.
	- **Стопор для бумаги** (короткие документы) поднимите, чтобы короткие документы не разлетались в выходном лотке после сканирования. Сдвиньте в соответствии с длиной отсканированных документов.
	- **Удлинитель** выдвигается для размещения документов разной длины.
- **Стопор для бумаги** (обычные документы) поднимите, чтобы обычные документы не разлетались в выходном лотке после сканирования.
- 5. **Отверстие для предохранительного замка** подключение замка типа Kensington®.
- 6. **Соединения** соединительные порты сканера.
	- **Порт USB (Universal Serial Bus)** подключение сканера к компьютеру с помощью кабеля USB 3.0.
	- **Разъем питания** подключение шнура питания к сканеру.

# <span id="page-13-2"></span><span id="page-13-0"></span>3. Сборка сканера

# <span id="page-13-1"></span>Распаков Xerox® D50 Сканер

- 1. Извлеките сканер из пенопластовой упаковки и полиэтиленового пакета.
- 2. Удалите со сканера упаковочную ленту, как показано на приведенных ниже рисунках.

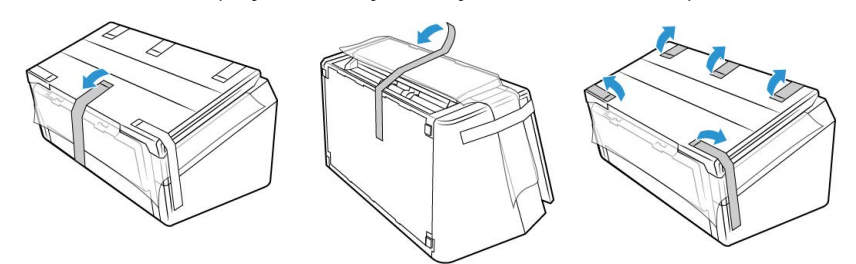

3. Поднимите загрузочный лоток сканера. Выдвиньте выходной лоток из корпуса сканера. Удалите упаковочную ленту с загрузочного и выходного лотков.

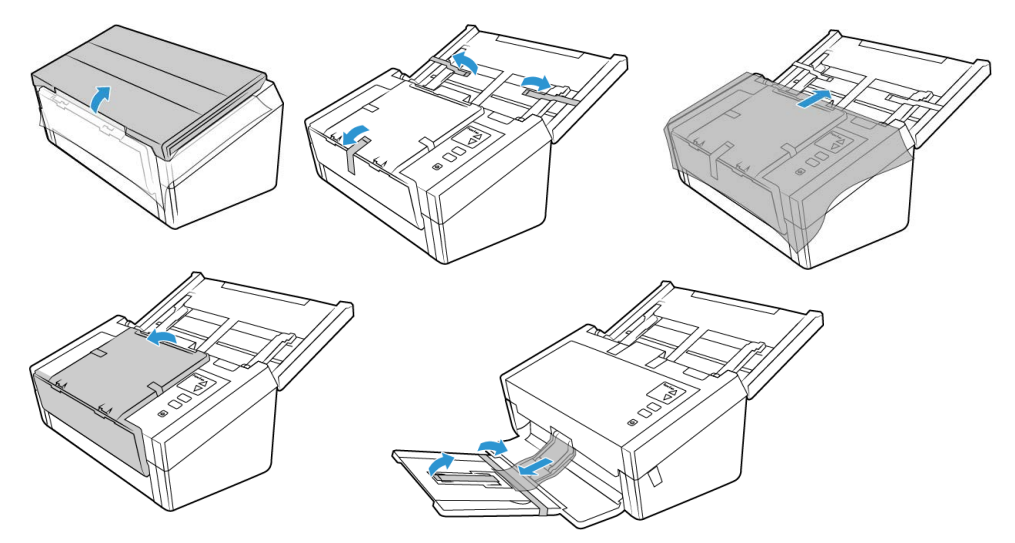

4. Откройте крышку автоподатчика документов, удалите упаковочные ленты и защитный пенопласт из автоподатчика и вокруг него. Закройте крышку автоподатчика.

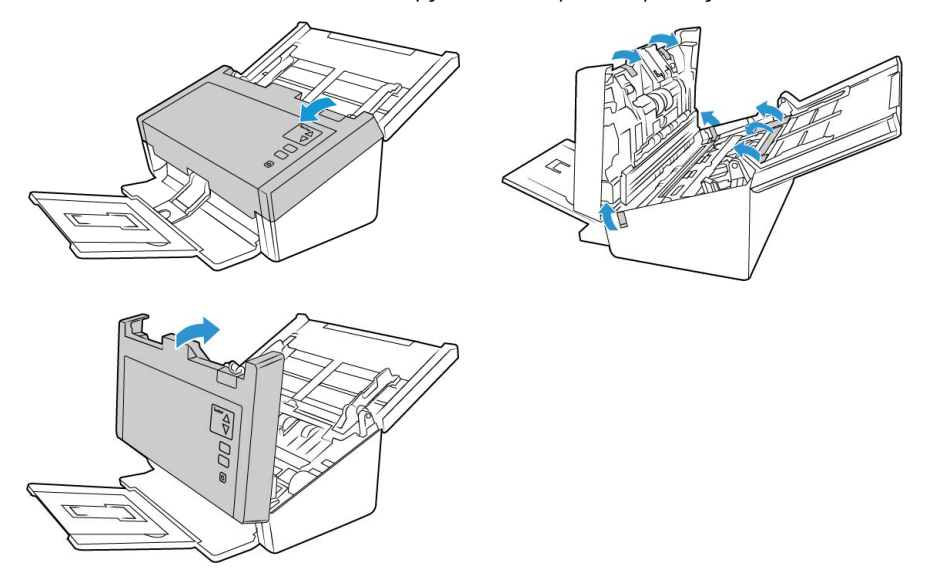

5. Передвиньте фиксатор на выходном лотке, если вам нужно, чтобы он лежал горизонтально на столе.

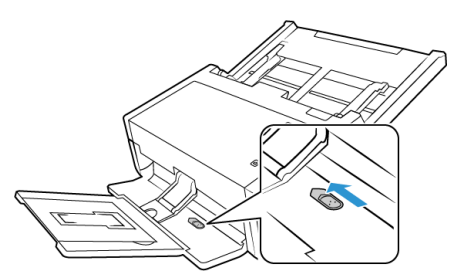

# <span id="page-14-0"></span>Подключение кабеля питания сканера

**Примечание.** Используйте только блок питания, входящий в комплект поставки сканера (APD DA-48M24). Использование другого блока питания может привести к повреждению сканера и прекращению действия гарантии.

- 1. Подключите блок питания к разъему питания на сканере.
- 2. Подключите к блоку питания шнур питания и включите вилку в электрическую розетку.

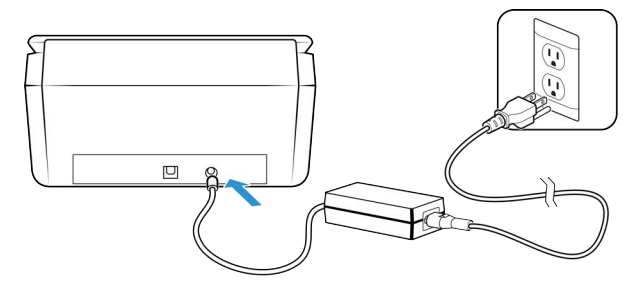

# <span id="page-14-1"></span>Подключение USB-кабеля

1. Подключите плоский разъем USB-кабеля к свободному USB-порту компьютера.

2. Подключите прямоугольный разъем USB-кабеля к выходному USB-порту на задней панели сканера.

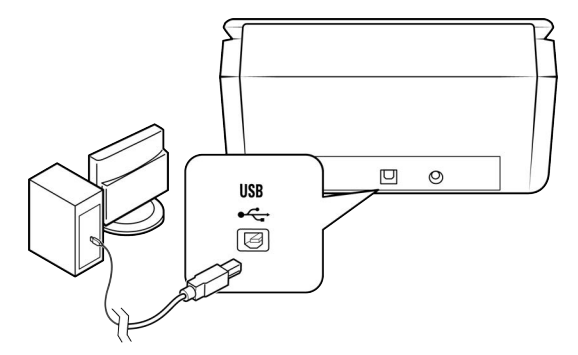

**Примечание:** [Используйте только USB-кабель питания, входящий в комплект поставки](www.xeroxscanners.com)  сканера. Использование других USB-кабелей питания может привести к повреждению [сканера и аннулированию гарантии. Если USB-кабель питания отсутствует, можно заказать](www.xeroxscanners.com)  новый, обратившись в наш отдел обслуживания клиентов. Контактную информацию можно найти на карточке службы технической поддержки, которая входит в комплект поставки [сканера. Кроме того, эту информацию можно найти на веб-сайте](www.xeroxscanners.com) **www.xeroxscanners.com** в разделе запасных частей и аксессуаров.

# <span id="page-15-0"></span>Защитный замок

Сканер может быть оснащен разъемом для установки замка Kensington®. Он находится слева от USB-порта и может быть помечен значком замка. Выполняя инструкции, приведенные в этом документе, будьте внимательны: подключайте USB-кабель к USB-порту, обозначенному соответствующим символом.

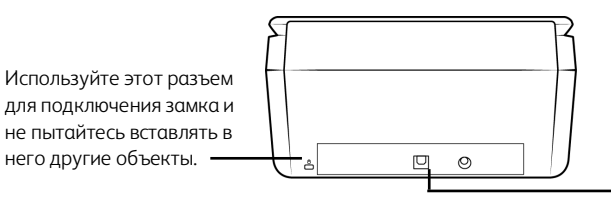

Подключайте к этому разъему кабель USB, который входит в комплект поставки сканера. Не используйте USB-кабели других типов. Не пытайтесь присоединить к этому разъему замок.

Замок не поставляется вместе со сканером, и в этом документе нет инструкций по его приобретению и установке. Если вы решите использовать замок, внимательно прочитайте инструкции по установке, которые предоставляются вместе с ним. Дополнительные сведения о замках Kensington® см. на веб-сайте **[www.kensington.com](https://www.kensington.com)**.

Xerox® D50 Сканер Сборка сканера

#### <span id="page-17-0"></span> $4 -$ Установка

# <span id="page-17-1"></span>Установка Windows

#### Перед началом установки ознакомьтесь с приведенной ниже информацией.

- Если во время установки Вам будет предложено перезагрузить компьютер, выберите  $\bullet$ Нет. Закончите установку остального программного обеспечения, затем закройте все активные окна и перезагрузите компьютер.
- Информация в настоящем руководстве может описывать программное обеспечение,  $\bullet$ которое не входит в комплект поставки данного сканера. Не обращайте внимания на информацию о программном обеспечении, не относящемся к данному сканеру.
- Если на компьютере во время процедуры установки запущены приложения защиты от  $\bullet$ вирусов и шпионских программ, на экране могут появляться предупреждения и сообщения с запросом на продолжение установки. Эти сообщения зависят от используемых программ, но в любом случае следует подтвердить продолжение установки, если такое действие доступно. Также можно выключить приложения защиты от вирусов и шпионских программ перед началом установки программного обеспечения сканера. После установки не забудьте снова запустить эти приложения.
- На компьютере под управлением Windows 7 и более поздние версии может открыться  $\bullet$ окно «Управление доступом на уровне пользователей Windows», предлагающее подтвердить изменения в системе. Нажмите кнопку Продолжить, чтобы начать установку.

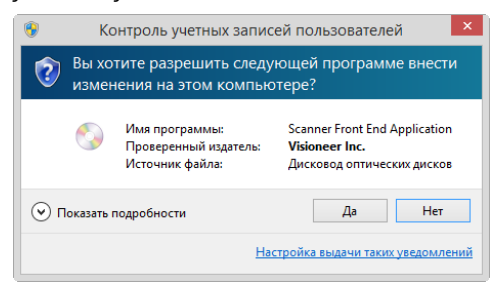

#### <span id="page-17-2"></span>УСТАНОВКА ДРАЙВЕРА USB

- Запустите Microsoft Windows и убедитесь в том, что все остальные приложения закрыты.  $1<sup>1</sup>$
- 2. Включите питание сканера.
- 3. Подключите кабель USB к порту USB на сканере, а затем к порту USB на компьютере.
- Перейдите по адресу www.visioneer.com/install 4.
- 5. После завершения загрузки запустите файл установки.

6. Нажмите **OK**.

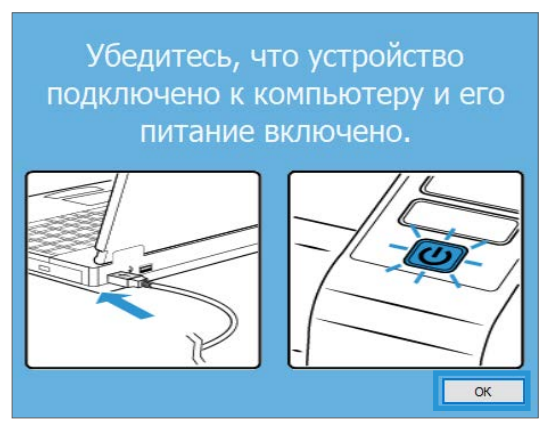

7. Выберите свой сканер из списка. Нажмите **Продолжить**.

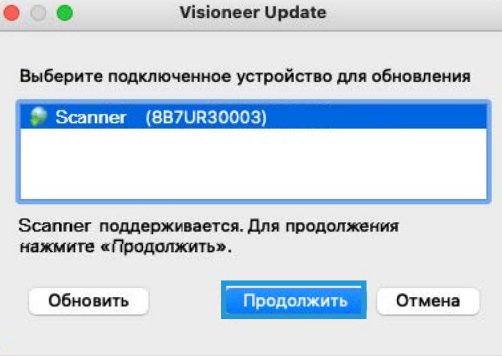

8. Откроется окно Выбор языка. Щелкните стрелку выпадающего меню и выберите язык для использования. Нажмите **OK**.

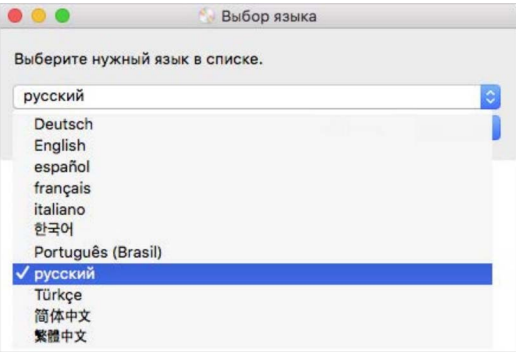

9. Убедитесь, что установлен флажок **Драйверы сканера** и **Visioneer OneTouch,** а также все остальные приложения, которые вы хотите установить.

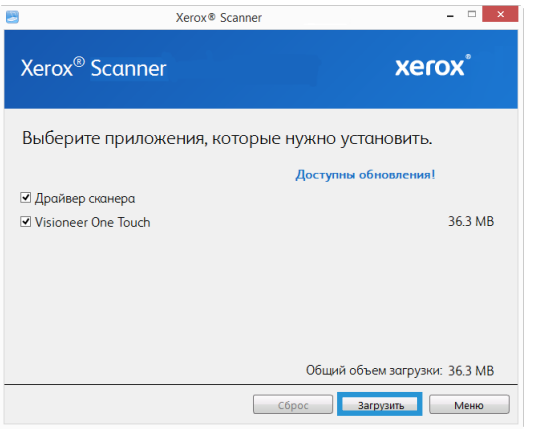

Сначала необходимо загрузить программное обеспечение, нажав кнопку **Загрузить**. Общий размер загружаемого файла отображается внизу.

10. Начатую загрузку можно приостановить. Если потребуется изменить выбранные параметры, приостановите загрузку и нажмите кнопку **Сброс**. Это позволит изменить настройки.

**Примечание:** Если вы нажмете кнопку Сброс в главном меню или меню настройки, то частично загруженные и ранее загруженные файлы будут удалены. Чтобы установить эти файлы на свой компьютер, вам нужно будет снова загрузить их.

11. Загрузив программное обеспечение полностью, нажмите кнопку **Установить**.

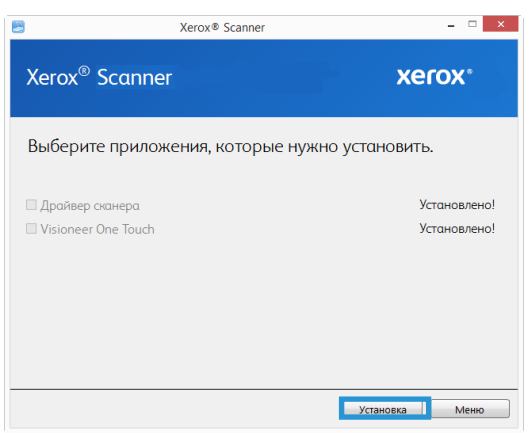

12. В окне Лицензионное соглашение прочитайте лицензионное соглашение. Если вы принимаете условия, выберите **Я согласен**.

Если вы нажмете **Я не согласен**, установка завершится.

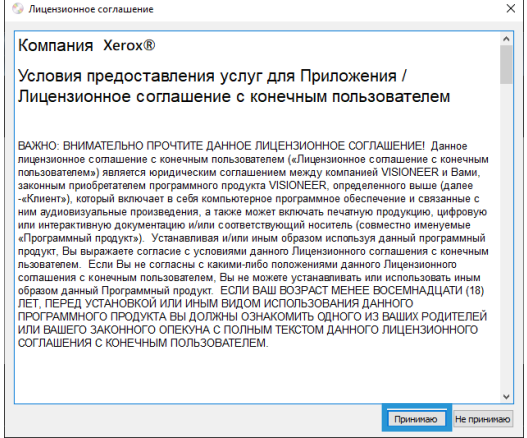

13. Когда все программы будут установлены, нажмите **Выход**.

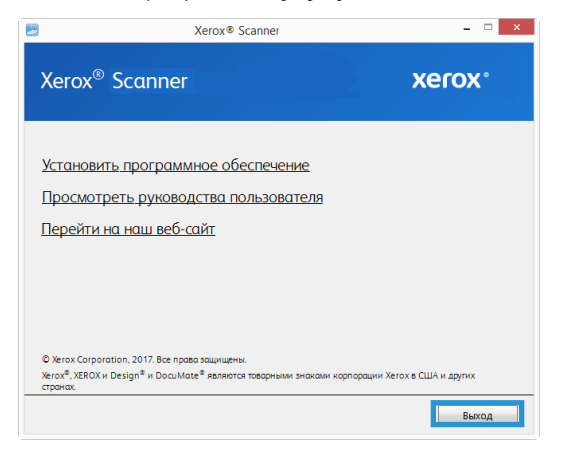

# <span id="page-20-0"></span>Установка Mac

- 1. Запустите компьютер и убедитесь в том, что все остальные приложения закрыты.
- 2. Включите питание сканера.
- 3. Подключите кабель USB к порту USB на сканере, а затем к порту USB на компьютере.
- 4. [Перейдите по адресу](www.visioneer.com/install) **www.visioneer.com/macinstall**

5. После завершения загрузки запустите файл установки.

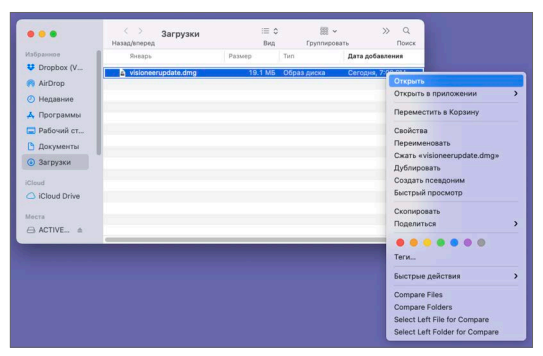

6. Дважды щелкните на значке диска VisioneerUpdate.

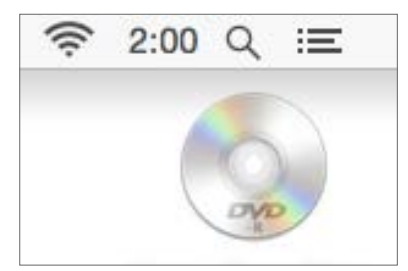

7. Нажмите **OK**.

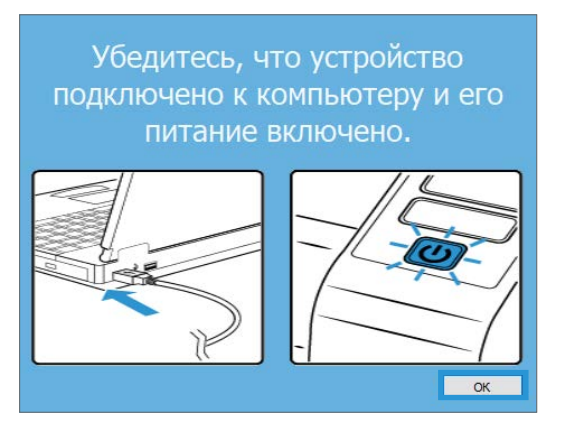

8. Выберите свой сканер из списка. Нажмите **Продолжить**.

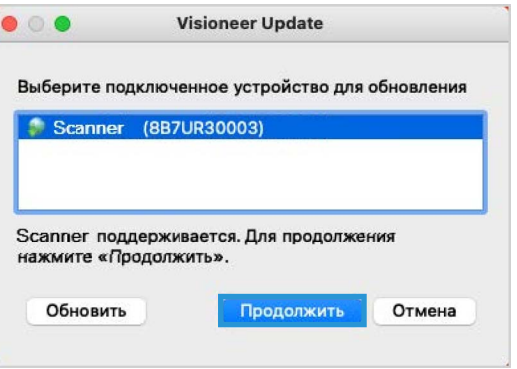

9. Откроется окно Выбор языка. Щелкните стрелку выпадающего меню и выберите язык для использования. Нажмите **OK**.

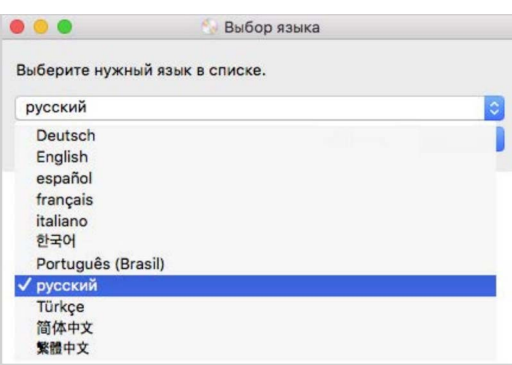

10. Убедитесь, что установлен флажок **Драйверы сканера** и **Visioneer Scan Utility**.

**Утилита сканирования Visioneer** — Эта утилита использует для сканирования TWAINинтерфейс сканера. Вы можете выбрать папку назначения на компьютере и сохранить изображение в любом из нескольких популярных форматов (BMP, JPG, GIF, TIF, Multi-Page TIF, PDF, Multi-Page PDF).

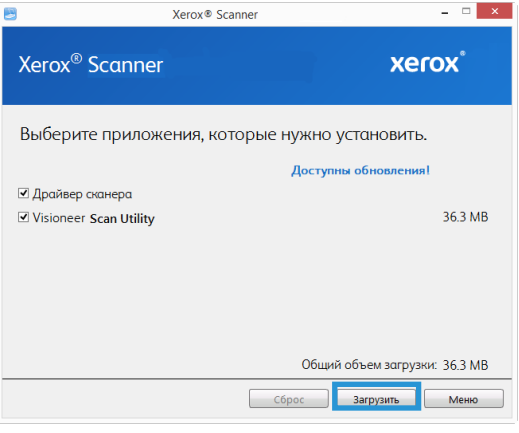

Сначала необходимо загрузить программное обеспечение, нажав кнопку **Загрузить**. Общий размер загружаемого файла отображается внизу.

11. Начатую загрузку можно приостановить. Если потребуется изменить выбранные параметры, приостановите загрузку и нажмите кнопку **Сброс**. Это позволит изменить настройки.

**Примечание:** Если вы нажмете кнопку Сброс в главном меню или меню настройки, то частично загруженные и ранее загруженные файлы будут удалены. Чтобы установить эти файлы на свой компьютер, вам нужно будет снова загрузить их.

12. Загрузив программное обеспечение полностью, нажмите кнопку **Установить**.

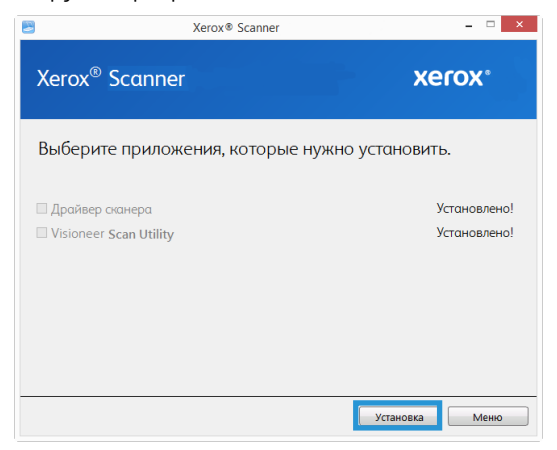

13. Нажмите кнопку **Продолжить**.

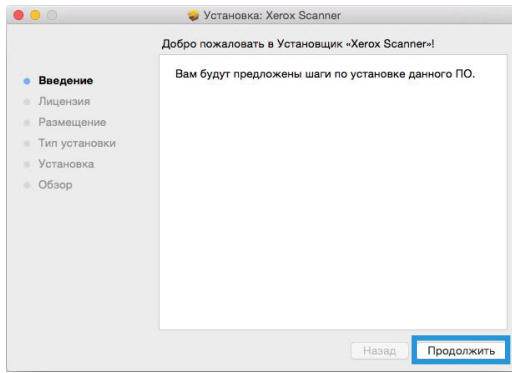

14. В окне Лицензионное соглашение Xerox прочитайте лицензионное соглашение. Нажмите кнопку **Продолжить**.

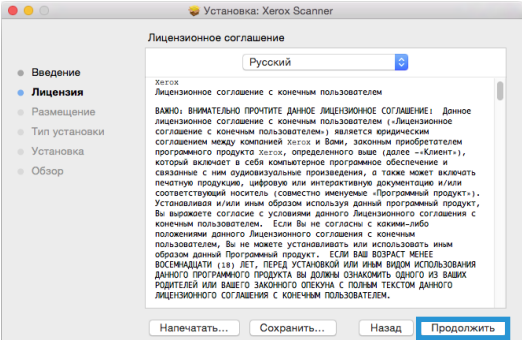

15. Если вы принимаете условия, выберите **Согласен** и продолжите установку.

Если вы решили не принимать лицензионное соглашение, закройте окно установки. Драйвер сканера не будет установлен.

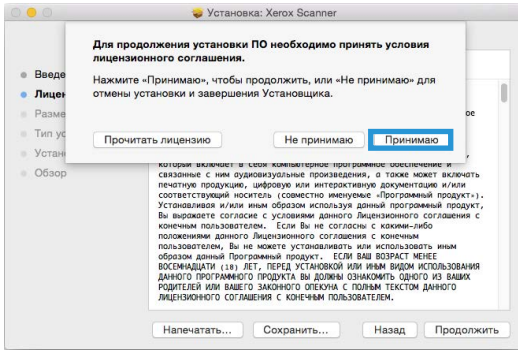

16. В зависимости от конфигурации системы может быть предложено выбрать место установки. Мы рекомендуем выбрать основной дисковод и нажать кнопку **Установить**.

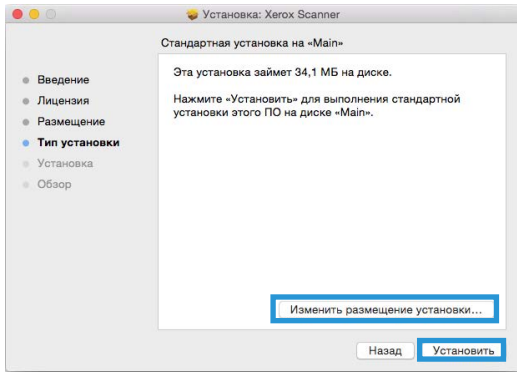

17. Если появится запрос на ввод пароля, введите имя и пароль пользователя, имеющего право устанавливать программное обеспечение на компьютер.

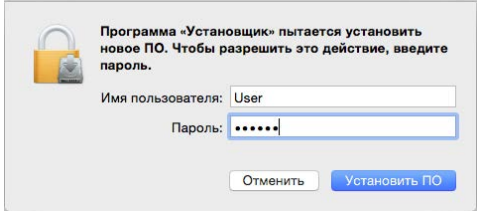

18. В окне завершения установки нажмите кнопку **Закрыть**.

Теперь можно подключить сканер к компьютеру.

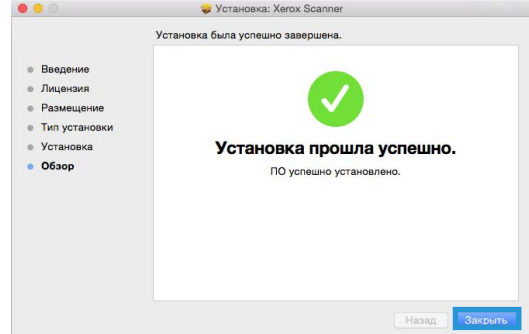

E

# <span id="page-25-0"></span>Дополнительные приложения, поставляемые со сканером

1. Когда все программное обеспечение будет установлено, нажмите на кнопку **Установить программное обеспечение**.

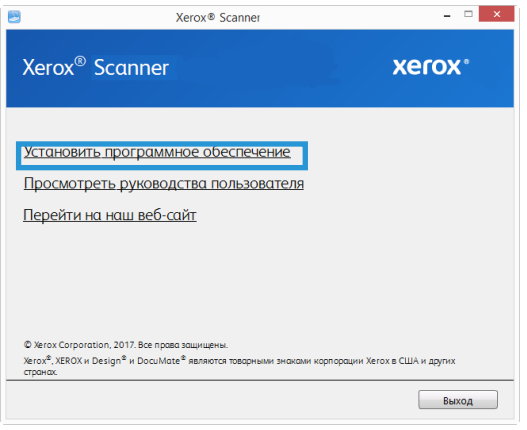

- 2. Если новая версия программного обеспечения уже установлена в системе, данный параметр будет неактивен. Если же на диске или в Интернете доступна более новая версия программы, можно будет обновить ее, нажав соответствующую кнопку.
- 3. Сначала необходимо загрузить программное обеспечение, нажав кнопку **Загрузить.**
- 4. Выберите дополнительные приложения, которые нужно установить, и нажмите кнопку **Установить.**
- 5. Для установки каждого из дополнительных продуктов следуйте инструкциям на экране.

### <span id="page-25-1"></span>Просмотр руководств пользователя

1. После установки всего программного обеспечения в главном меню выберите пункт **Просмотр руководств пользователя**.

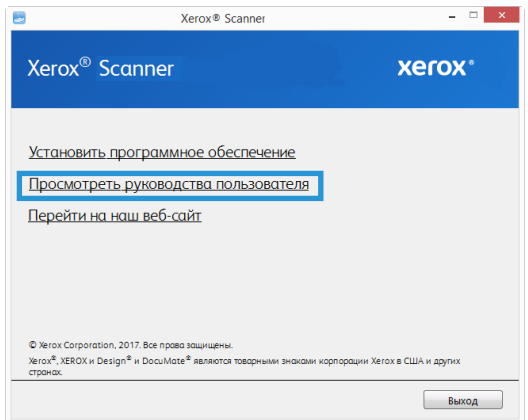

2. Чтобы ознакомиться с руководством пользователя сканера и инструкциями по сканированию для OneTouch и TWAIN, щелкните **«Просмотреть документацию к сканеру»**.

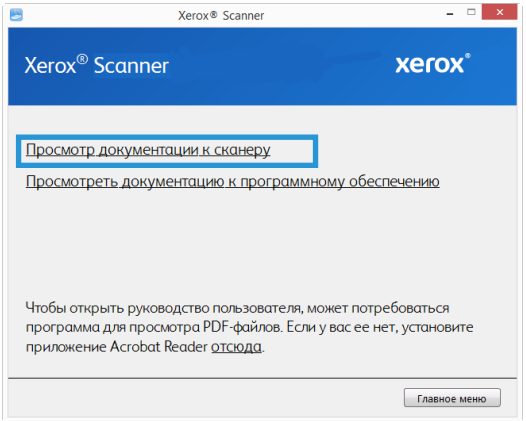

3. Щелкните ссылки на руководства, которые требуется просмотреть.

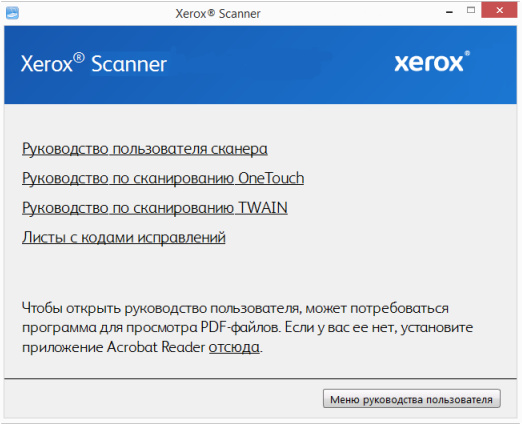

- 4. В любом из окон этих руководств пользователя для возврата в главное окно нажмите кнопку меню «**Руководства пользователя**», а затем выберите другой раздел документации для просмотра других
- 5. После завершения нажмите кнопку **Главное меню** для возврата в окно главного меню, затем – кнопку **Выход**.

#### <span id="page-26-0"></span>Регистрация сканера

Регистрация сканера является важной процедурой, обеспечивающей доступ к бесплатной телефонной службе технической поддержки и к обновлениям программного обеспечения.

#### **Регистрация сканера**

Для регистрации сканера понадобится активное соединение с сетью Интернет. Если доступ в Интернет отсутствует, свяжитесь с нашим отделом по обслуживанию потребителей для регистрации сканера. Контактная информация имеется на карточке технической поддержки, которая прилагается к сканеру.

- 1. Откройте Internet Explorer или другой интернет-браузер, установленный на компьютере.
- 2. [В адресной строке введите](http://www.xeroxscanners.com) **www.xeroxscanners.com**.
- 3. Нажмите клавишу Enter или щелкните значок на экране для перехода по веб-адресу.
- 4. Когда страница сканеров Xerox® D50 Сканер загрузится, выберите пункт **«Register Your Product»**.
- 5. Заполните регистрационную форму. Обязательные поля помечены звездочками (\*). Используйте для регистрации действительный адрес электронной почты.
- 6. Потребуется ввести серийный номер сканера, который расположен на его задней панели.
- 7. Заполнив форму, нажмите кнопку **«Submit Your Registration»** для завершения регистрации.

Xerox® D50 Сканер Установка

# <span id="page-29-0"></span>5. Загрузка документов для сканирования

Не забывайте удалять с документов скрепки и скобы степлера перед их помещением в устройство автоматической подачи. Скобы и скрепки могут спровоцировать заклинивание механизма подачи и поцарапать его внутренние детали. Также удаляйте любые наклейки, марки или листки Post-It™, которые во время сканирования могут отклеиться и застрять в механизме. Неправильное использование сканера, описанное выше, приводит к прекращению гарантии.

Чтобы ознакомиться с условиями и положениями гарантийного обслуживания сканера, откройте веб-страницу **www.xeroxscanners.com**, выберите продукт и щелкните ссылку «Программа гарантийного обслуживания».

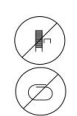

## <span id="page-29-1"></span>Поддерживаемые типы документов

С помощью этого сканера можно сканировать перечисленные ниже типы документов и карточек.

- Максимальное количество бумаги в загрузочном лотке
	- Приблизительно 80 листов новой бумаги для принтера плотностью 75–80 г/м2
- Размер документа
	- Минимальный размер (ширина x длина): 51 x 51 мм
	- Максимальный размер (ширина x длина): 216 x 356 мм
	- Максимальная длина, если включена поддержка длинных документов
		- 2997 мм при разрешении до 300 т/дюйм
		- 1499 мм при разрешении 400 т/дюйм и выше

При использовании бумаги длиннее 356 мм рекомендуется подавать листы в сканер по одному.

- Стопки документов разного типа
	- От минимального до максимального значения сканера при отключенной поддержке длинных документов

Выровняйте все документы в стопке по центру. Датчик документов, листоотделяющий валик и подающие валики должны располагаться в середине тракта подачи бумаги. Если документы меньшего размера смещаются от центра, они не распознаются. Это может стать причиной неполадок при подаче или замятия бумаги.

- Бумага для матричного принтера
- Бумага плотностью 27–413 г/м2
- Тисненые пластиковые карты толщиной до 1,25 мм

• Пластиковые карты без тиснения толщиной до 1 мм

## <span id="page-30-0"></span>Объекты, не подходящие для сканирования

Документы из этого списка могут быть просканированы, однако следует обратить внимание на то, что такое сканирование сокращает срок службы сканера. Может потребоваться более частое техническое обслуживание, а сменные части будет быстрее изнашиваться. Подобные типы документов чаще заминаются, что может вести к их повреждению. Если вы проводите подобное сканирование, не работайте с большими объемами документов. Такой режим эксплуатации сканера не предусмотрен гарантией на срок службы сканера и сменных частей.

Рекомендуется уменьшить число таких документов или полностью отказаться от сканирования документов, перечисленных в этом списке.

- Искривленные, смятые или сложенные документы, при сканировании которых может произойти замятие бумаги или одновременная подача в сканер нескольких страниц.
- Перфорированные документы, которые могут порваться при контакте с листоотделяющим валиком.
- Фотографии и другая бумага с покрытием, которое может отслоиться в процессе сканирования и привести к загрязнению сканера.
- Чрезмерно гладкая или блестящая бумага, а также бумага с ярко выраженной текстурой. Использование таких листов может привести к проскальзыванию валиков подачи и появлению сообщения о замятии бумаги.
- Безуглеродная копировальная бумага, которая может порваться при прохождении через сканер. Также в результате давления валиков на странице могут оставаться полосы. Химическое покрытие этой бумаги в процессе сканирования остается на роликах, что увеличивает частоту сбоев при загрузке и замятия бумаги.
- Полупрозрачная бумага, например калька, так как содержимое обратной стороны или темный фон будут проявляться на отсканированном изображении.

#### <span id="page-30-1"></span>Неподдерживаемые типы документов

Не сканируйте перечисленные ниже типы документов, поскольку это может привести к повреждению сканера.

- Листы, размер, толщина или плотность которых не соответствует указанным в данном документе.
- Листы непрямоугольной или неправильной формы, при сканировании которых будут появляться сообщения о перекосе или замятии бумаги.
- Копировальная бумага, оставляющая загрязнение в сканере и на валиках, которое будет отпечатываться на последующих сканируемых листах.
- Документы с прикрепленными жесткими предметами, например скрепками, зажимами и скобами степлера.
- Документы с непросохшими чернилами или корректирующей жидкостью.
- Термобумага и фоточувствительная бумага.
- Пленка для диапроектора, полимерная пленка, кинопленка и другие прозрачные или полупрозрачные пластиковые материалы.
- Склеенные документы.
- Тканые или металлические листы.

# <span id="page-31-0"></span>Сканирование из автоподатчика документов (АПД)

#### <span id="page-31-1"></span>СКАНИРОВАНИЕ ОБЫЧНЫХ ДОКУМЕНТОВ

Проследите, чтобы переключатель направляющих для бумаги находился в положении для сканирования обычных документов, как показано на приведенном ниже рисунке.

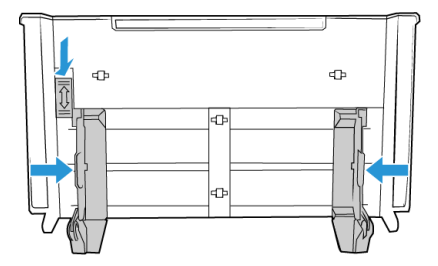

Когда переключатель находится в нижнем положении, направляющие можно установить на ширину не более 216 мм. Установка направляющих на большую ширину может привести к чрезмерному перекосу документов при сканировании.

#### **Подготовка документов к сканированию**

- Пролистайте пачку документов, чтобы убедиться в том, что страницы не слиплись.
- Согните и разогните стопку документов, чтобы выровнять горизонтальные края и предотвратить перекос страниц при прохождении через сканер.
- Сдвиньте передние края, расположив их наклонно, чтобы избежать подачи в сканер нескольких страниц одновременно.

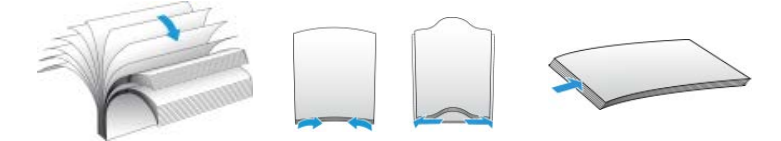

#### **Загрузка документов**

- 1. Убедитесь, что переключатель направляющих для бумаги находится в нижнем положении.
- 2. Поднимите направляющие и отрегулируйте их по ширине сканируемых документов. Раздвиньте загрузочный и выходной лотки.

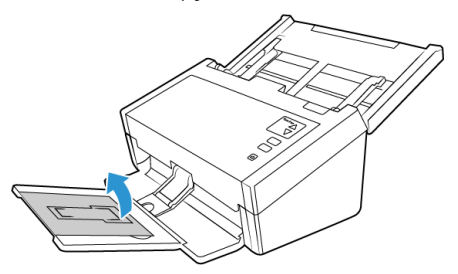

3. Загрузите документы в автоподатчик документов верхней частью вперед, *лицевой стороной вниз*.

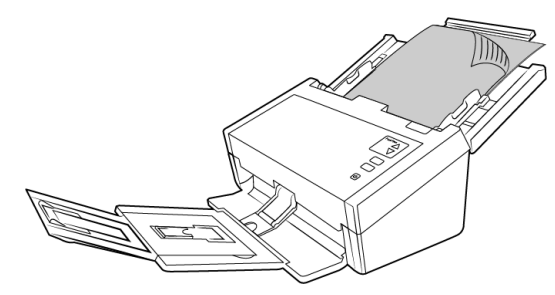

4. Теперь можно сканировать документы с помощью кнопок сканера, OneTouch или одного из альтернативных интерфейсов сканирования.

**Примечание.** Иногда последняя страница отправленного на сканирование пакета может выходить не полностью. Чтобы устранить эту проблему, поднимите пресс-папье и выдвиньте выходной лоток. Он должен лежать горизонтально, как показано.

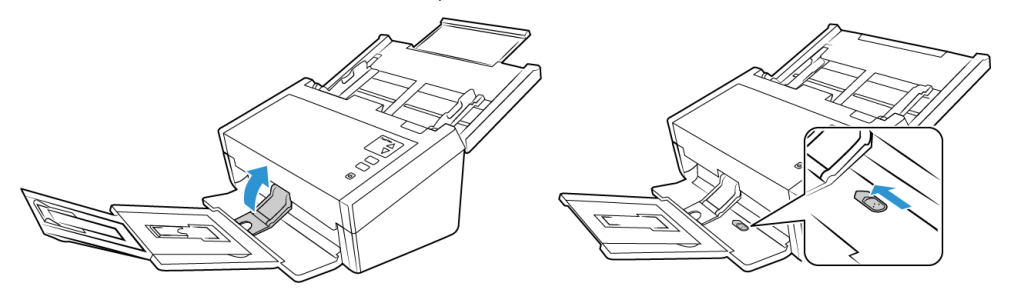

#### <span id="page-32-0"></span>СКАНИРОВАНИЕ БУМАГИ ДЛЯ МАТРИЧНОГО ПРИНТЕРА

На устройстве Xerox® D50 Сканер можно сканировать бумагу для матричного принтера, не удаляя с нее боковую перфорацию.

1. Разделите страницы, чтобы получилась стопка отдельных листов.

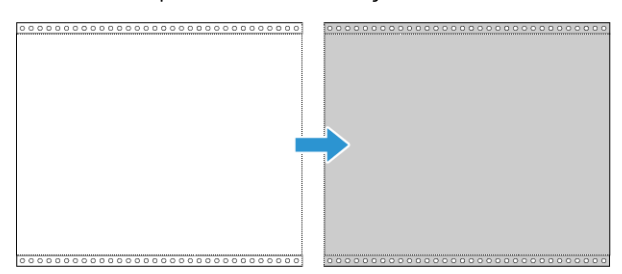

Не помещайте в загрузочный лоток стопку соединенных между собой листов. Когда листоотделяющий валик попытается отделить текущую страницу от стопки, бумага порвется. Если вам нужно отсканировать длинный документ, напечатанный на бумаге для матричного принтера, попробуйте разместить стопку на столе позади загрузочного лотка. Закройте удлинитель загрузочного лотка и поместите в него ведущую страницу.

2. Сдвиньте вверх переключатель направляющих для бумаги и отрегулируйте направляющие.

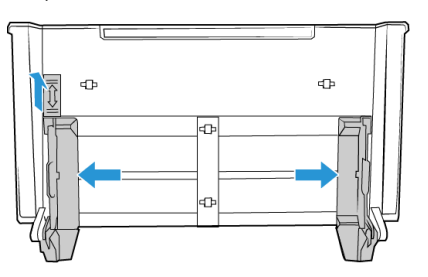

3. Поднимите направляющие, раздвиньте загрузочный и выходной лотки.

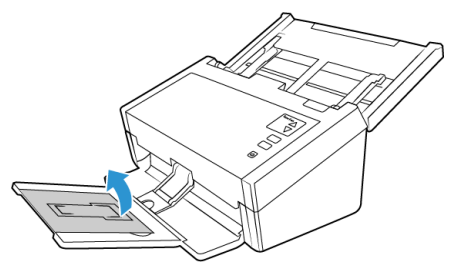

4. Загрузите документы в автоподатчик документов верхней частью вперед, *лицевой стороной вниз*.

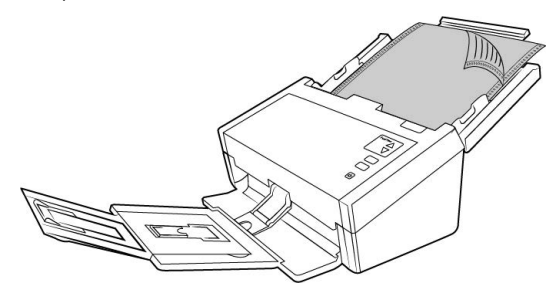

5. Теперь можно сканировать документы с помощью кнопок сканера, OneTouch или одного из альтернативных интерфейсов сканирования.

# <span id="page-33-0"></span>Интерфейсы сканирования

#### <span id="page-33-1"></span>**WI N DOW S**

• **Кнопки сканера OneTouch** — при нажатии кнопки Cканирование документы сканируются в соответствии с настройками, отображаемыми светодиодным цифровым индикатором. После этого отсканированные изображения передаются в приложение на компьютере.

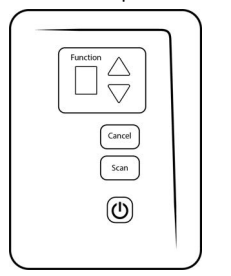

Панель управления сканера OneTouch

• **Панель кнопок OneTouch** — Сканирование с помощью экранной панели кнопок OneTouch аналогично нажатию кнопок сканера. Только нажатие выполняется не на кнопку, а на значок.

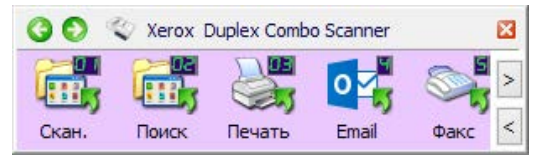

Панель кнопок OneTouch

[Обратитесь к руководству пользователя по сканированию OneTouch на сайте](www.xeroxscanners.com)  **www.xeroxscanners.com**. Вы также можете открыть инструкции в веб-браузере, нажав кнопку **«Справка»** в окне свойств OneTouch.

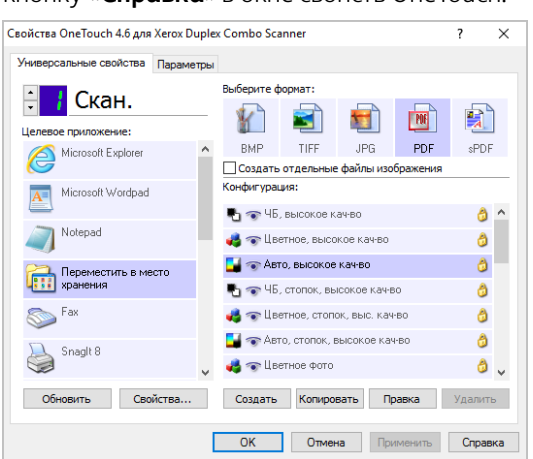

• **Интерфейс TWAIN** — этот параметр позволяет использовать для сканирования интерфейс TWAIN. Выберите необходимые настройки сканирования, поместите документ в сканер и нажмите одну из кнопок в окне интерфейса TWAIN.

Обратитесь к руководству пользователя по сканированию TWAIN на сайте **<www.xeroxscanners.com>**. Вы также можете открыть инструкции в веб-браузере, нажав кнопку **«Справка»** в интерфейсе TWAIN.

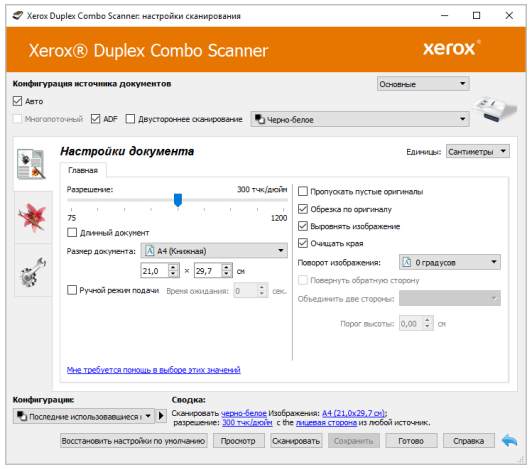

• Интерфейс ISIS — в этом режиме для сканирования используется интерфейс ISIS. Интерфейс ISIS может меняться в зависимости от приложения. Инструкции по сканированию с использованием интерфейса ISIS см. в руководстве пользователя для своего приложения ISIS.

#### <span id="page-35-0"></span>**MA C**

Каждое приложение сканирования использует разные методы при работе со сканером. Инструкции по использованию приложения для работы со сканером см. в руководстве пользователя соответствующего приложения.

• Интерфейс TWAIN — Этот параметр позволяет использовать для сканирования интерфейс TWAIN. Интерфейс сканирования TWAIN доступен из любого приложения сканирования с TWAIN, которое установлено на компьютере.

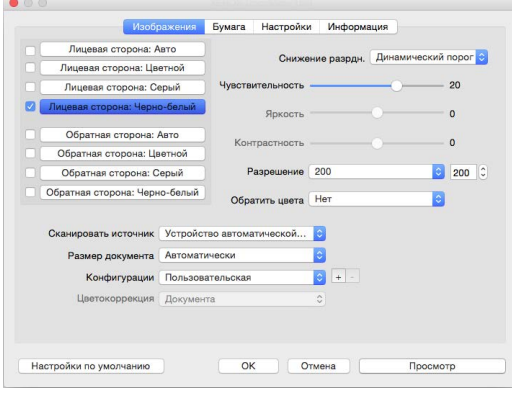

• **Интерфейс ICA** — Драйвер ICA позволяет переносить изображения из устройств с использованием стандартных приложений Mac, например Image Capture, без необходимости устанавливать дополнительное программное обеспечение для сканирования.

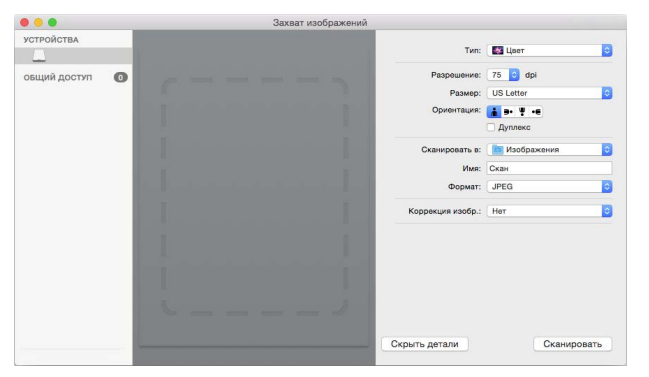

#### <span id="page-37-0"></span>6 Обслуживание

В этом разделе содержится информация о техническом обслуживании, поиске и устранении неисправностей, деинсталляции, спецификациях сканера и запасных частях.

# <span id="page-37-1"></span>Информация о технике безопасности

Для того чтобы обеспечить продолжительную и безопасную работу оборудования Хегох, всегда соблюдайте указанные ниже принципы безопасности.

#### Сделайте это

- При чистке сканера изопропиловым протирочным спиртом используйте защитные перчатки. Протирочный спирт может вызвать раздражение чувствительной кожи.
- При обслуживании сканера необходимо строго соблюдать инструкции, приведенные в  $\bullet$ этом разделе.
- Храните сканер и чистящие средства вдали от нагревательных приборов, а также других  $\bullet$ источников открытого пламени или тепла, поскольку алкоголь в любой форме легко воспламеняется.
- Всегда тщательно читайте инструкции в каждой секции, инструкции являются  $\bullet$ специфическими для той части которую? вы устанавливаете или? и обслуживаете.
- Переместите сканер в такое место ,где есть достаточно пространства для сканера в  $\bullet$ открытом состоянии.
- Перед проведением обслуживания всегда выключайте сканер и отключайте кабель  $\bullet$ питания (при наличии), если в приведенных ниже инструкциях по обслуживанию явно не указано обратное.
- Всегда отключайте USB кабель? от сканера перед выполнением технического обслуживания, за исключение тех случаев когда в инструкции по обслуживанию? специально не оговорено, что сканер? должен быть? подключен к сети.
- Носите антистатический ремень для предотвращения электростатического разряда при  $\bullet$ касании металлических компонентов.
- Храните все чистящие средства, детали и принадлежности сканера? в недоступном для  $\bullet$ детей месте.

#### Не делать этого

- Никогда не пытайтесь выполнить какую бы то ни было операцию по техническому  $\bullet$ обслуживанию, если она не упоминается и не описывается в настоящей документации.
- Никогда не ставьте аппарат вблизи радиатора отопления или другого источника тепла.  $\bullet$
- Никогда не используйте аэрозоли или сжатый воздух, также не пытаться смазать детали масленым или кремниевым распылителем.
- Никогда не обслуживайте сканер в местах, где имеются открытые контейнеры с жидкостью.
- Никогда не лейте и не проливайте жидкость на сканер или на любой из его компонентов.

# <span id="page-38-0"></span>Настройки оборудования

Страница свойств сканера служит для отслеживания процедур его обслуживания, изменения некоторых параметров оборудования, настройки интерфейса сканера и параметров программного обеспечения, используемого вместе со сканером.

#### <span id="page-38-1"></span>**WINDOWS**

#### Переход на страницу свойств оборудования

Windows 7 и более поздние версии: на панели управления Windows откройте  $\bullet$ категорию Оборудование и звук, а затем - Устройства и принтеры. Щелкните правой кнопкой мыши по сканеру и выберите в списке пункт Свойства сканирования.

#### Аппаратные настройки

На вкладке Настройки устройства приведена информация об оборудовании сканера. Доступность параметров на вкладке «Настройки устройства» зависит от того, поддерживает ли оборудование сканера соответствующую функцию. Некоторые из описанных здесь возможностей доступны не для всех моделей. Не обращайте внимания на информацию о функциях, которые отсутствуют в интерфейсе вашего сканера.

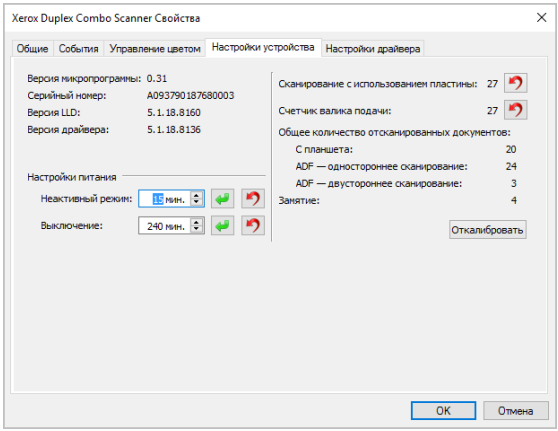

- Сведения о сканере:
	- $\equiv$ Версия микропрограммы — номер текущей версии процессора устройства.
	- Серийный номер уникальный идентификационный номер сканера.
	- Версия LLD версия драйвера базового блока сканера. Этот номер не относится ни к версии программного обеспечения OneTouch, ни к версии драйвера TWAIN или WIA.
	- Версия драйвера номер версии драйвера TWAIN, используемого сканером.
- Настройки:
	- $\equiv$ **Счетчики** — нажмите кнопку «Сброс» рядом со счетчиком, для которого необходимо восстановить нулевое значение.
- Настройки питания:
	- Неактивный режим неактивный режим позволяет экономить энергию, когда сканер не используется. Вы можете указать время ожидания в минутах до перехода сканера в режим пониженного энергопотребления.
- Чтобы сохранить изменения, внесенные в поле Неактивный режим, нажмите **зеленую кнопку**.
- Чтобы восстановить время ожидания по умолчанию, нажмите **красную кнопку сброса**.
- **Выключение** укажите время ожидания в минутах до автоматического выключения сканера.
	- Чтобы сохранить изменения, внесенные в поле Выключение, нажмите **зеленую кнопку**.
	- Чтобы восстановить время ожидания по умолчанию, нажмите к**расную кнопку сброса**.

#### **Настройки драйвера**

Параметры на этой панели служат для настройки поведения TWAIN интерфейса сканера в тех или иных ситуациях. Обратитесь к руководству пользователя по сканированию TWAIN на сайте **<www.xeroxscanners.com>**.

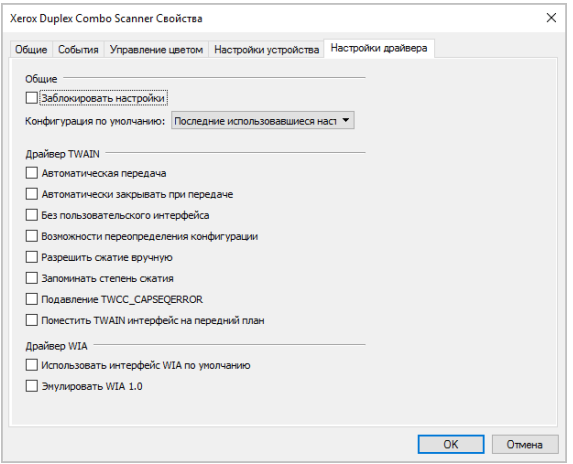

#### <span id="page-39-0"></span>**MA C**

#### **Утилита сканирования Visioneer**

Помимо интерфейса сканера, вы можете настроить параметры сканера с помощью утилиты Visioneer Scan Utility, описание которой приведено в руководстве по сканированию TWAIN.

**Примечание:** [На нашем сайте см. руководство по TWAIN-сканированию, поставляемое для](www.xeroxscanners.com)  [вашего устройства:](www.xeroxscanners.com) **www.xeroxscanners.com**.

Например, на панели Information отображается информация об аппаратном обеспечении сканера, включая элементы управления для сброса счетчика роликов. (Сброс счетчика роликов обычно выполняется после очистки).

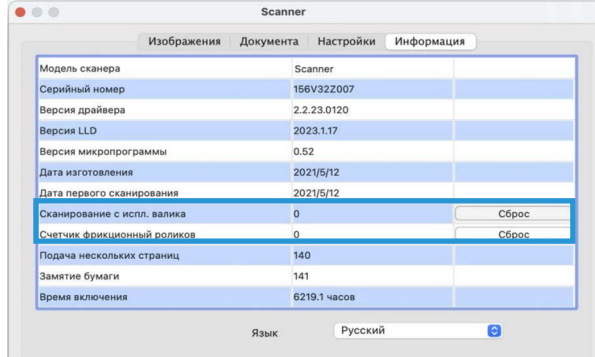

А панель Настройки содержит настройки конфигурации режима сна и выключения.

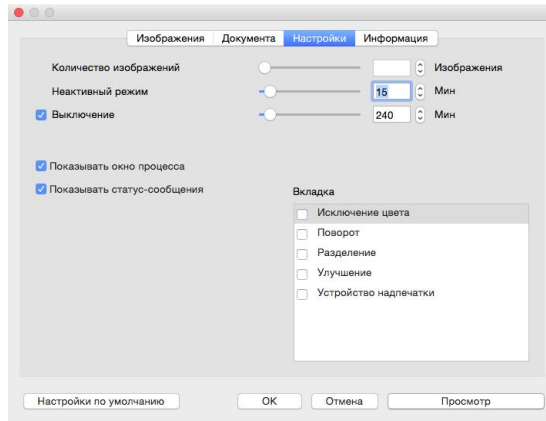

- **Количество изображений** установка количества изображений, которые необходимо отсканировать перед завершением задания сканирования. Если установлено значение Бесконечное, то будут отсканированы все страницы, находящиеся во входном лотке. Этот параметр можно настроить с помощью ползунка или введя значение в текстовое поле.
- **Спящий режим** спящий режим это режим пониженного энергопотребления, когда сканер не используется. Вы можете настроить время ожидания сканера перед переходом в режим низкого энергопотребления с помощью ползунка или введя значение в текстовое поле.
- **Выключение** введите количество минут, в течение которых сканер будет ожидать выключения. Оно может быть установлено с помощью ползунка или путем ввода значения в текстовое поле.
- **Показывать окно прогресса** выберите эту опцию для отображения окна прогресса документа (документов) во время сканирования.
- **Показывать сообщения о состоянии** выберите эту опцию, чтобы выводить на экран предупреждающие сообщения о том, что срок службы роликов или подкладок сканера подошел к концу.

# <span id="page-41-0"></span>Регулировка направляющих для бумаги

Направляющие для бумаги можно извлечь из канала на корпусе сканера, чтобы не повредить их во время обслуживания или при извлечении загрузочного лотка. Выполняя приведенные в этом разделе инструкции по устранению неисправностей и обслуживанию сканера, перед закрытием сканера убедитесь, что направляющие правильно установлены.

Для проверки положения направляющих в сканере используйте приведенный ниже рисунок. Если конец направляющей повернут, как на рисунке, выполните приведенные ниже инструкции по правильной установке направляющих для бумаги.

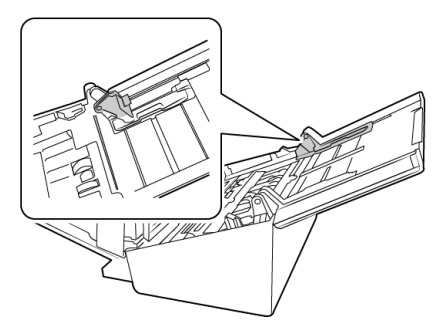

#### **Повторная установка направляющих для бумаги**

1. Поверните конец направляющей и совместите выступ с каналом на сканере.

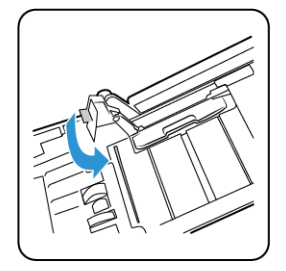

2. Аккуратно прижмите направляющую, чтобы зафиксировать ее в сканере.

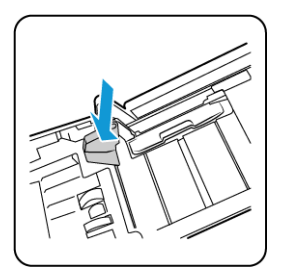

3. После того как обе направляющие будут правильно установлены в сканере, можно закрыть сканер.

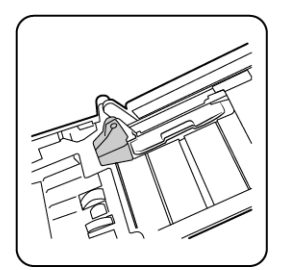

# <span id="page-42-0"></span>Устранение замятия бумаги

Если сканер перестает работать из-за замятия бумаги в устройстве автоматической подачи документов, через несколько секунд появляется предупреждение.

1. Потяните за фиксатор на крышке ADF, чтобы открыть сканер.

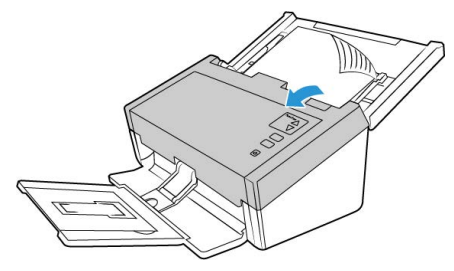

2. Удалите застрявшую бумагу и закройте крышку.

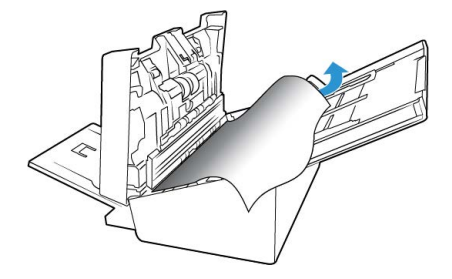

Для уменьшения вероятности замятия распрямляйте и разглаживайте бумагу перед сканированием, регулируйте направляющие под размер бумаги и ровно вставляйте бумагу в устройство ADF.

# <span id="page-42-1"></span>Очистка сканера

Регулярное техобслуживание сканера поможет обеспечить длительную бесперебойную работу устройства.

Протрите все пластиковые поверхности сканера мягкой безворсовой тканью.

#### <span id="page-42-2"></span>**ВНУТРЕННЯЯ ОЧИСТКА АВТОПОДАТЧИКА ДОКУМЕНТОВ (АПД)**

Очистка внутренних частей сканера необходима для поддержания его оптимальных характеристик. Следует очищать внутренние части сканера не реже одного раза в неделю или после каждых 1 тыс. отсканированных страниц. Сканер следует почистить, если часто происходит замятие бумаги и подача нескольких страниц или на отсканированном изображении появляются линии.

**Примечание.** При очистке валиков соблюдайте меры предосторожности. Все валики, за исключением свободно вращающихся, расчитаны на вращение только в одном направлении. НЕ пытайтесь силой повернуть валик в противоположную сторону. Применение силы для вращения повредит механизм и приведет к некорректной подаче страниц для сканировния.

1. Смочите мягкую ткань изопропиловым спиртом (70 %).

2. Откройте крышку автоподатчика документов.

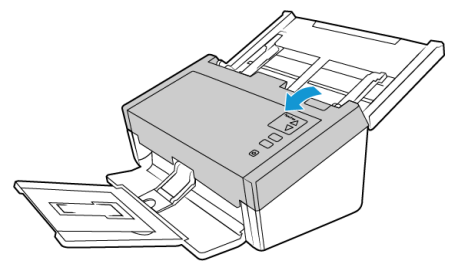

3. Протрите валики и стекло в корпусе сканера. Поворачивайте валики, чтобы очистить всю поверхность.

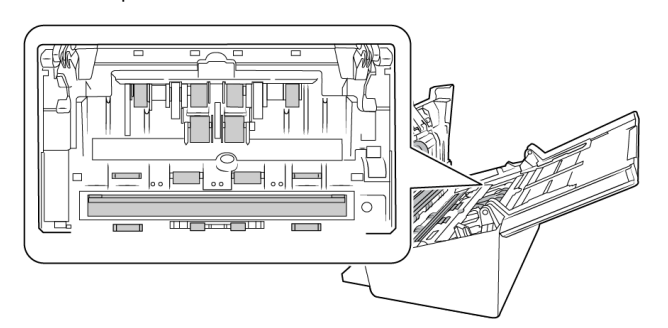

4. Протрите валики и стекло на нижней стороне дверцы АПД. Поворачивайте валики, чтобы очистить всю поверхность.

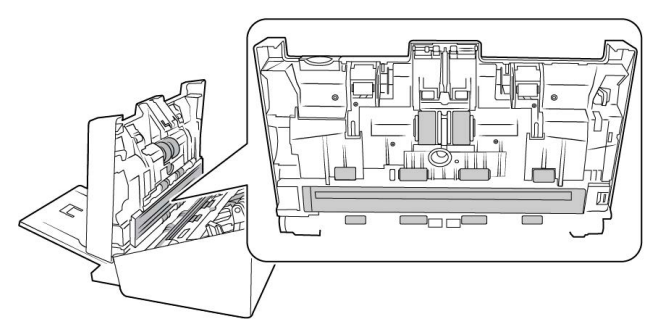

5. С помощью чистой, сухой ватной палочки удалите загрязнения с датчиков обнаружения двойной подачи.

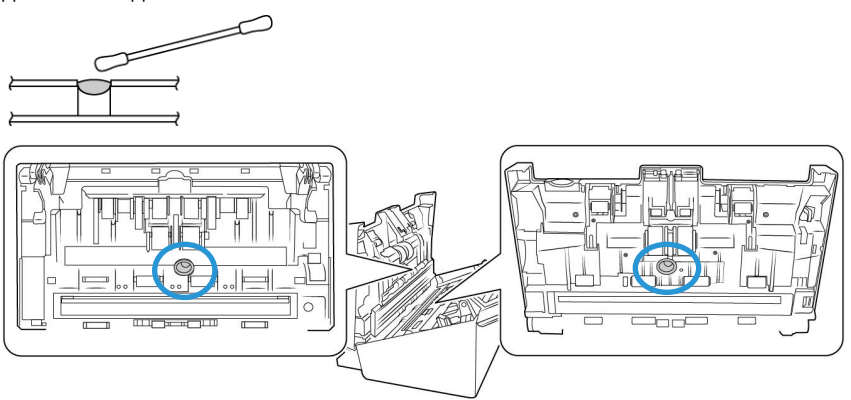

6. Когда закончите, закройте сканер.

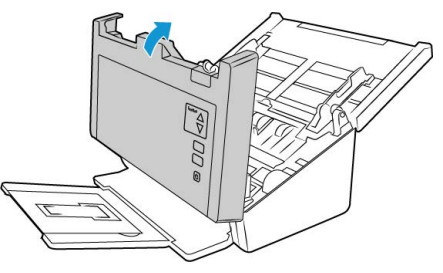

# <span id="page-44-0"></span>Замена реверсивного (отделяющего) валика

Со временем валик изнашивается и рассчитан на то, чтобы пользователь мог заменить его самостоятельно. Из-за изношенности валика документы могут перекашиваться при подаче или одновременно могут захватываться несколько страниц. Прежде чем заменять валик, очистите его, поскольку из-за сильного загрязнения он может выглядеть изношенным и быть гладким на ощупь. Пока валик не очищен, нельзя с уверенностью определить степень его изношенности. Как правило, валик подлежит замене после 80 000–100 000 отсканированных страниц.

Приобрести запасные части можно на веб-сайте **[www.xeroxscanners.com](https://www.xeroxscanners.com)** на странице «Parts & Accessories» (Запасные части и принадлежности) для соответствующей модели сканера.

В зависимости от оборудования ролик может быть немного иным, но действия по замене должны быть одинаковыми.

Номер детали сканера по каталогу 85-0325-### и выше Номер детали сканера по каталогу 85-0339-### и выше

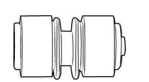

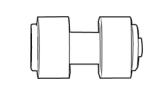

1. Откройте сканер.

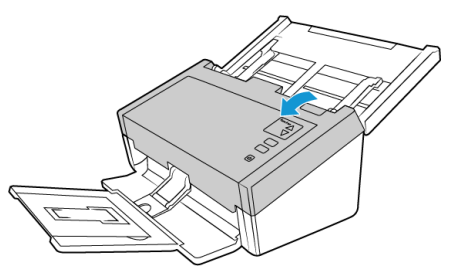

2. Найдите крышку валика на дверце АПД.

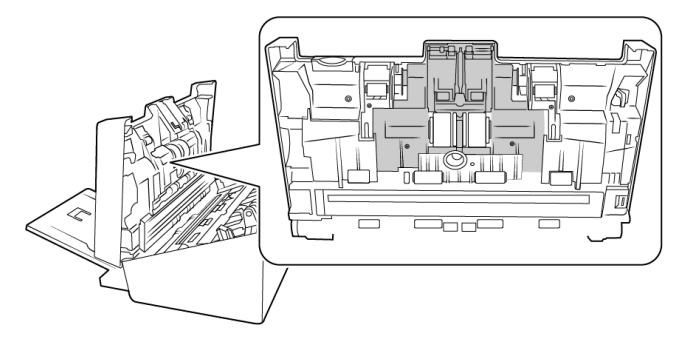

3. Сдвиньте края крышки валика и потяните ее вниз, чтобы открыть валик.

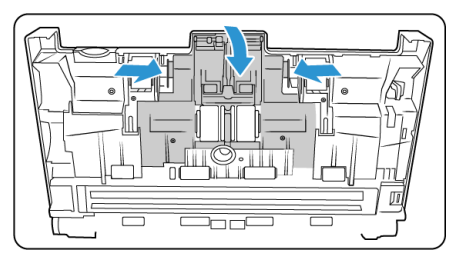

4. Аккуратно приподнимите валик и извлеките из сканера.

Номер детали сканера по каталогу 85-0325-### и выше

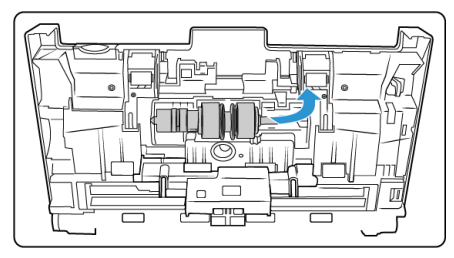

5. Снимите заменяемый валик со стержня.

Номер детали сканера по каталогу 85-0325-### и выше

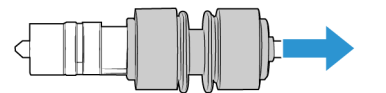

Номер детали сканера по каталогу 85-0339-### и выше

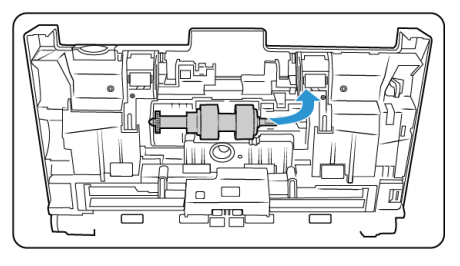

Номер детали сканера по каталогу 85-0339-### и выше

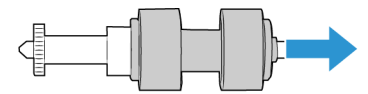

- 6. Утилизируйте валик, его нельзя восстановить или использовать повторно.
- 7. Извлеките новый валик из упаковки. Перед установкой очистите пыль с валика.
- 8. Наденьте новый валик на стержень. Проследите, чтобы выступы на стержне соединились с пазами на конце валика.

Номер детали сканера по каталогу 85-0325-### и выше

Номер детали сканера по каталогу 85-0339-### и выше

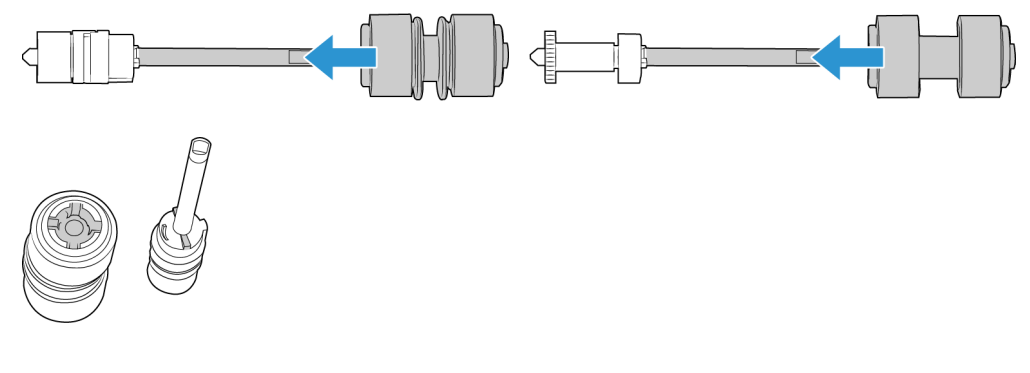

9. Вставьте круглый конец валика в паз на сканере. Аккуратно опустите валик в сканер. Желобок с правой стороны стержня необходимо расположить так, чтобы валик можно было задвинуть по подковообразной скобе.

Номер детали сканера по каталогу 85-0325-### и выше

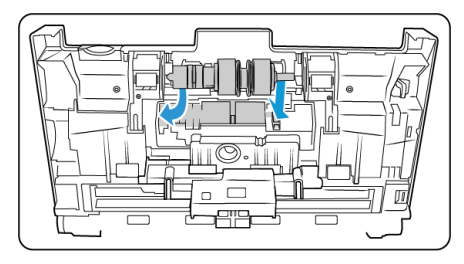

Номер детали сканера по каталогу 85-0339-### и выше

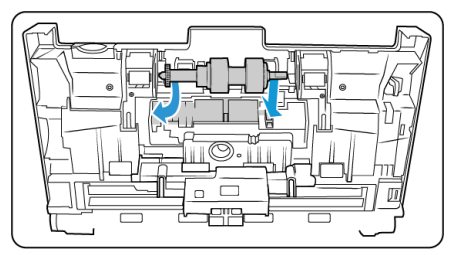

10. Поднимите крышку валика и аккуратно нажмите, чтобы она встала на место. Убедитесь, что все детали находятся на своих местах, а крышка плотно закрыта. Если крышку закрыть не до конца, во время сканирования она сломается и повредит сканер.

Номер детали сканера по каталогу 85-0325-### и выше

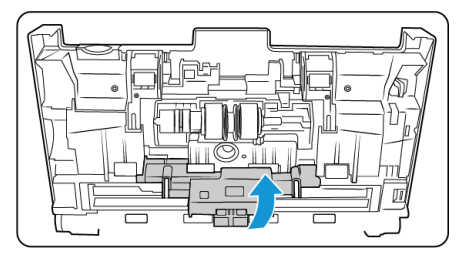

Номер детали сканера по каталогу 85-0339-### и выше

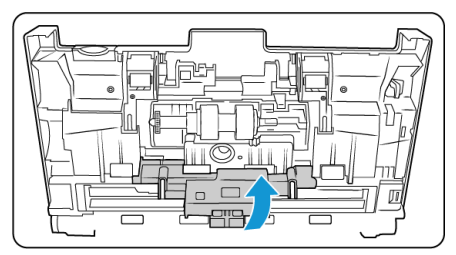

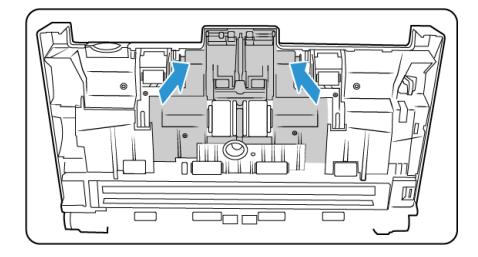

11. Когда закончите, закройте сканер.

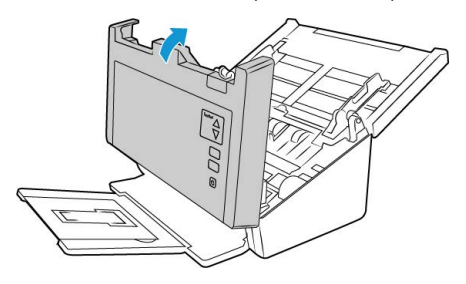

# <span id="page-47-0"></span>Замена валика ADF (подачи)

Со временем валик изнашивается и рассчитан на то, чтобы пользователь мог заменить его самостоятельно. Из-за изношенности валика документы могут перекашиваться при подаче или одновременно могут захватываться несколько страниц. Прежде чем заменять валик, очистите его, поскольку из-за сильного загрязнения он может выглядеть изношенным и быть гладким на ощупь. Пока валик не очищен, нельзя с уверенностью определить степень его изношенности. Как правило, валик подлежит замене после 160 000–200 000 отсканированных страниц.

Приобрести запасные части можно на веб-сайте **[www.xeroxscanners.com](https://www.xeroxscanners.com)** на странице «Parts & Accessories» (Запасные части и принадлежности) для соответствующей модели сканера.

В зависимости от оборудования ролик может быть немного иным, но действия по замене должны быть одинаковыми.

Номер детали сканера по каталогу 85-0325-### и выше

Номер детали сканера по каталогу 85-0339-### и выше

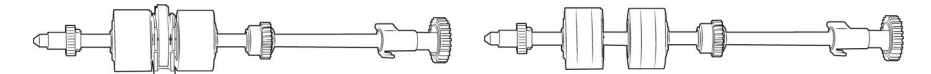

1. Откройте крышку автоподатчика документов.

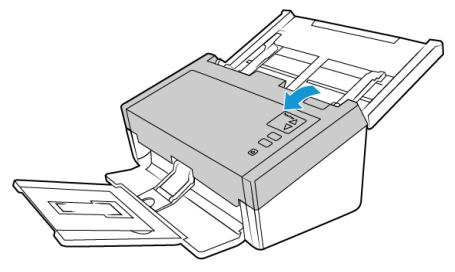

2. Найдите крышку валика в корпусе сканера.

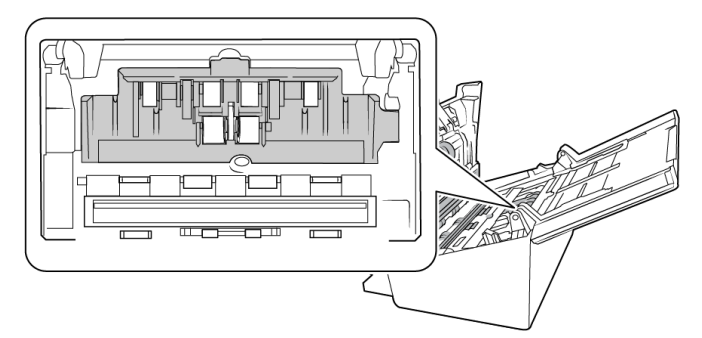

3. Сдвиньте в стороны направляющие для бумаги и потяните крышку на себя (от сканера).

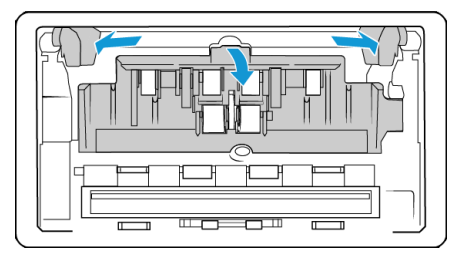

**Примечание.** Если при открытии крышки валика направляющие для бумаги находятся перед ней, они автоматически отделяются от корпуса сканера. В таком случае выполните инструкции, приведенные на [«Регулировка направляющих для бумаги»,](#page-41-0) для повторной установки направляющих в сканер.

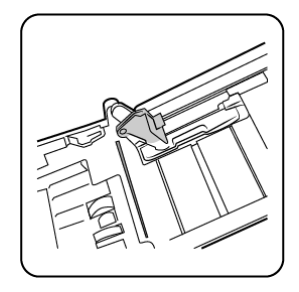

4. Только для D50 (Номер детали сканера по каталогу 85-0339-### и выше): поверните ремень вверх.

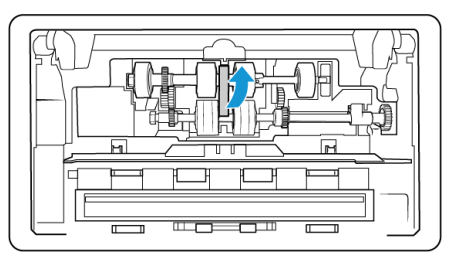

5. Нижний валик удерживается на месте с помощью поворотного фиксатора. Чтобы разблокировать валик, поворачивайте его, пока небольшой блокирующий выступ полностью не освободится.

Номер детали сканера по каталогу 85-0325-### и выше

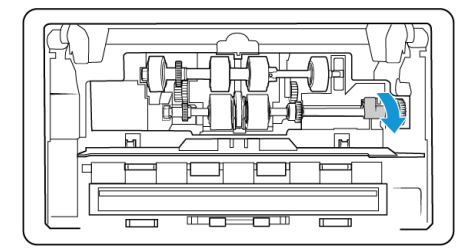

Номер детали сканера по каталогу 85-0339-### и выше

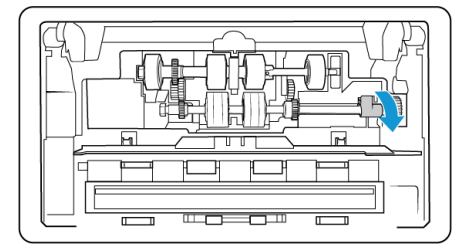

6. Аккуратно поднимите одну сторону валика и извлеките его из сканера. Утилизируйте его, он не подлежит восстановлению.

Номер детали сканера по каталогу 85-0325-### и выше

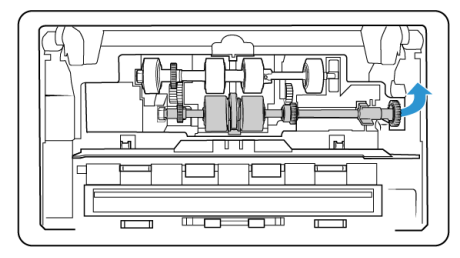

Номер детали сканера по каталогу 85-0339-### и выше

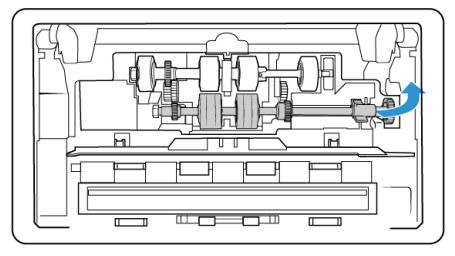

7. Извлеките новый валик из упаковки. Перед установкой очистите пыль с валика.

8. Вставьте левый конец нового блока валика в отверстие в канале. Под углом вставьте блок валика в канал. Совместите фиксатор с пазом сканера.

Убедитесь, что ремень валика направлен к вам, а его шестерни правильно совмещены с шестернями сканера. При фиксации блок валика должен находиться в сканере.

Номер детали сканера по каталогу 85-0325-### и выше

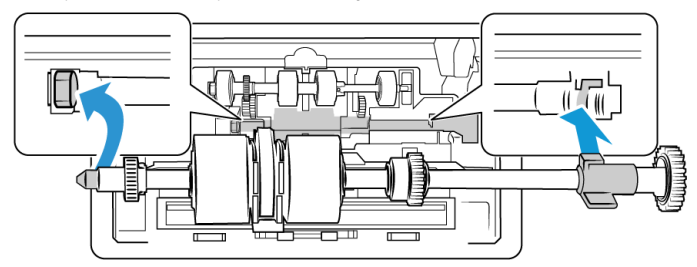

Номер детали сканера по каталогу 85-0339-### и выше

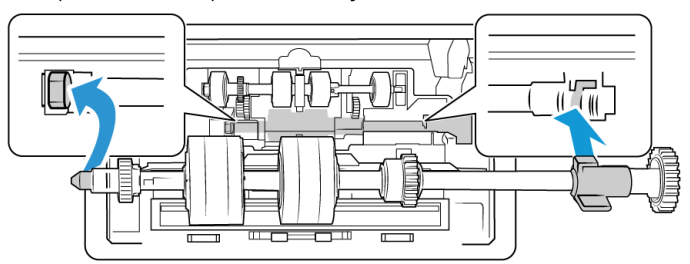

9. Поверните фиксатор в пазе сканера. Нажмите на рычажок до щелчка, чтобы установить его на место и зафиксировать валик в сканере.

Когда фиксатор встает на место, слышен щелчок. Но если он с трудом поворачивается в корпусе, проверьте, правильно ли расположен выступ в защелке.

Номер детали сканера по каталогу 85-0325-### и выше

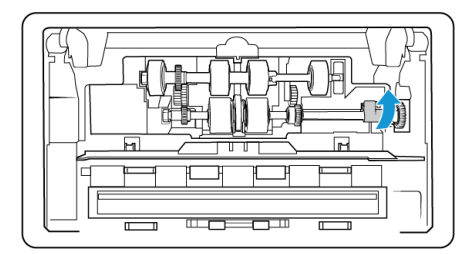

Номер детали сканера по каталогу 85-0339-### и выше

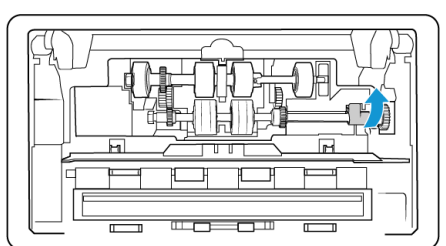

10. Только для D50(Номер детали сканера по каталогу 85-0339-### и выше): поверните ремень обратно вниз на место. Крышка не закроется, если ремень находится в неправильном положении.

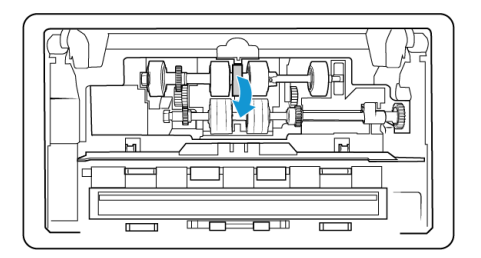

11. Поднимите крышку валика и аккуратно нажмите, чтобы она встала на место. Убедитесь, что все детали находятся на своих местах, а крышка плотно закрыта. Если крышку закрыть не до конца, во время сканирования она сломается и повредит сканер.

Номер детали сканера по каталогу 85-0325-### и выше

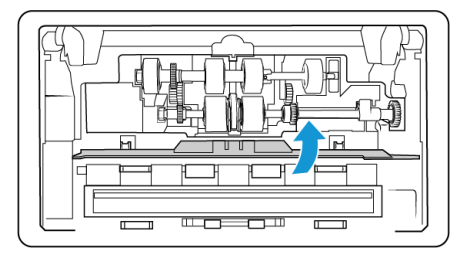

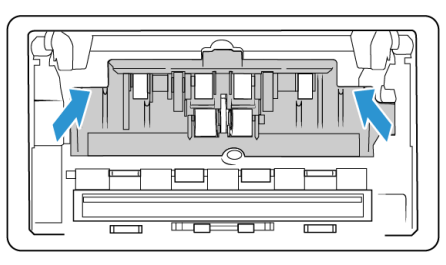

Номер детали сканера по каталогу 85-0339-### и выше

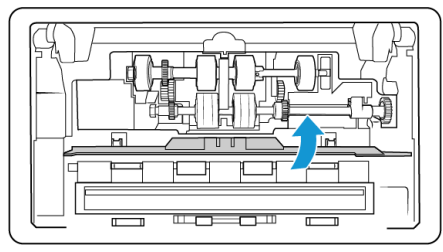

12. Убедитесь, что направляющие правильно установлены в сканере.

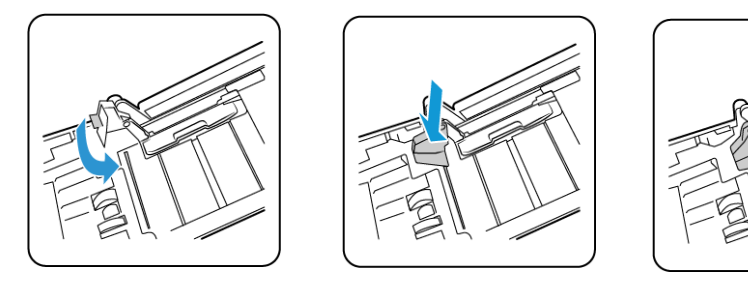

13. Когда закончите, закройте сканер.

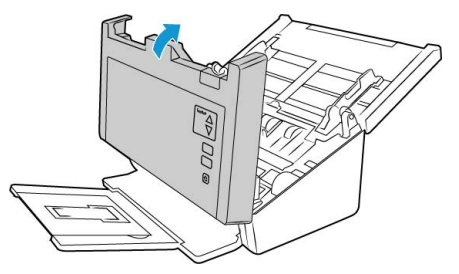

# <span id="page-50-0"></span>Поиск и устранение неисправностей

**Проблема**: Сканер не выполняет сканирование. В чем дело?

Проверьте наличие одной из перечисленных ниже возможных причин.

• **Кабель отсоединен или подключен не до конца?** Проверьте все кабельные соединения. Убедитесь, что кабели вставлены до конца.

- **Светится ли индикатор состояния сканера?** Включите питание сканера. Если индикатор состояния не светится, подключите блок питания к другой электрической розтке. Если используется аккумуляторный источник бесперебойного питания или удлинитель, попробуйте включить скнер непосредственно в сетевую розетку.
- **Выполнен ли перезапуск компьютера и сканера?** Если в сканере происходит замятие бумаги или из-за ошибки теряется соединение, перезапустите компьютер и выключите, а затем включите сканер.
- **Подключен ли сканер к концентратору USB?** Если используется концентратор USB, попробуйте подключить сканер напрямую к разъему на задней стенке компьтера. Включать сканер через концентратор USB не рекомендуется. Но если концентратор все же используется, для него требуется свой блок питания.
- **Длина USB-кабеля не более 180 см?** При использовании USB-кабеля длиной больше 180 см соединение со сканером может обрываться. Рекомендуемая длина USB-кабеля – не более 180 см. Кабель, поставляемый со сканером, отвечает этому требованию.
- **Выбран ли другой источник изображения в приложении сканирования?** Если на компьютере используется несколько устройств формирования изображений, например камера, интегрированный принтер или другой сканер, возможно, выбран другой источник изображения.

**Проблема**: почему мой сканер не работает после выполнения аварийного восстановления системы Windows?

возможно, в процессе восстановления были повреждены некоторые компоненты драйвера. Рекомендуется переустановить драйвер сканера. См. раздел [«Деинсталляция сканера»](#page-54-0)

**Проблема**: почему кнопки сканера не работают при сканировании через Windows Image Acquisition (WIA)?

После сканирования через интерфейс WIA необходимо закрыть приложение, после этого кнопки сканера будут работать. При сканировании через интерфейсы TWAIN или ISIS такой проблемы не возникает.

**Проблема**: почему сканер перестает работать, после того как компьютер не использовался несколько часов?

Для устранения проблемы выключите и включите питание сканера.

Эта проблема может возникать, после того как система Windows переводит компьютер в режим пониженного энергопотребления. Если в этом режиме передвинуть мышь или нажать клавишу на клавиатуре, компьютер вернется в обычый режим работы с восстановлением электропитания в полном объеме. Такой перепад в подаче питания при переоде компьютера в спящий режим может приводить к обрыву связи сканера с ним.

**Проблема**: во время установки произошел сбой; если установка завершена, сканер One Touch функционирует неправильно.

Возможная причина состоит в том, что некоторые драйверы для другого сканера уже установлены на компьютере. Они вступают в конфликт с установкой опций One Touch, поэтому необходимо удалить эти ненужные драйверы и переустановить сканер Xerox. Инструкции об удалении драйверов см. в документации другого сканера.

**Проблема**. Компьютер выдает сообщения о недостатке места на жестком диске.

Объема свободного места на жестком диске, соответствующего минимальному требованию, достаточно для установки драйвера сканера и выполнения основных операций сканирования с низким разрешением. При сканировании с высоким разрешением создаются файлы размером более 1 ГБ. Освободите место на жестком диске, чтобы приложение могло сохранять отсканированные изображения.

**Проблема**: компьютер выводит ошибки «Недостаточно памяти.

При сканировании длинных страниц с высоким разрешением может появляться сообщение «Недостаточно памяти». Чаще всего эта ошибка возникает в более ранних версиях Mac OS X. Она вызвана тем, что при сканировании длинных страниц в цвете или оттенках серого с разрешением 300 тчк/дюйм или выше создаются файлы большого размера. В таком случае следует отрегулировать длину страницы или разрешение сканирования.

**Проблема**: изображения повреждаются при сканировании и сохранении в формате GIF.

Это происходит в предыдущих версиях OS X. На данный момент известно о существовании этой проблемы в OS X 10.6 и 10.7, но она может возникать и в других версиях. Если изображения сохраняются поврежденными, используйте другой формат файлов при сканировании.

**Проблема**: АПД не подает страницы должным образом.

Из-за загрязненности или изношенности валика документы могут перекашиваться при подаче или могут одновременно подаваться несколько листов. Сначала попробуйте очистить валики в соответствии с инструкциями из раздела Внутренняя очистка автоподатчика документов (АПД). Если это не помогает, возможно, требуется заменить листоотделяющий валик или валик подачи. См. разделы «Внутренняя очистка [автоподатчика документов \(АПД\)»](#page-42-2).

**Проблема**: АПД не подает страницы должным образом.

Из-за загрязненности или изношенности валика документы могут перекашиваться при подаче или могут одновременно подаваться несколько листов. Сначала попробуйте очистить валики в соответствии с инструкциями из раздела [«Внутренняя очистка](#page-42-2)  [автоподатчика документов \(АПД\)»](#page-42-2). Если это не помогает, возможно, требуется заменить листоотделяющий валик или валик подачи. См. разделы [«Замена реверсивного](#page-44-0)  [\(отделяющего\) валика»](#page-44-0) и [«Замена валика ADF \(подачи\)».](#page-47-0)

**Проблема**: если USB-кабель отключить во время сканирования, то при последующем подключении USB-кабеля подключения сканера не происходит.

Отключите кабель питания сканера и снова подключите его.

Если сканер не подключается:

- 1. Выньте кабель питания сканера из розетки.
- 2. Перезагрузите компьютер.
- 3. После завершения перезагрузки снова подключите кабель питания.

**Проблема**: сканер сообщает об ошибке, связанной с подачей двух страниц, однако в ADF находится всего одна.

Если датчик обнаружения подачи двух страниц чрезмерно загрязнен, сканер может сообщать об ошибках подачи. При чистке ADF удалите загрязнение с датчика обнаружения подачи двух страниц, как описано выше в этом разделе.

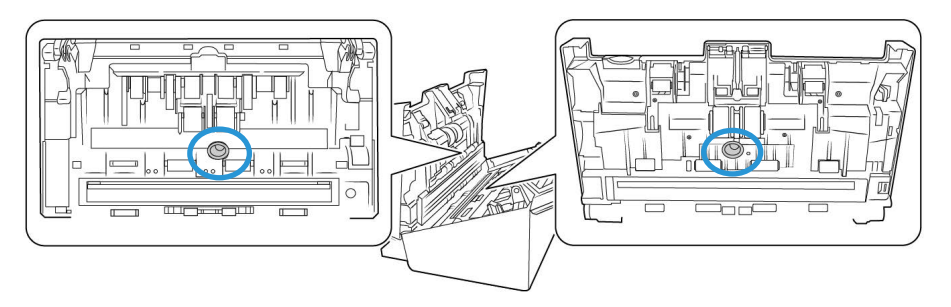

#### <span id="page-53-0"></span>КОДЫ ОШИБОК НА СВЕТОВОМ ИНДИКАТОРЕ ПРИ НЕИСПРАВНОСТИ

#### **Нормальная работа**

- **Светится голубым**: сканер полностью готов к работе.
- **Медленно мигает голубым**: сканер в режиме пониженного энергопотребления.
- **Быстро мигает голубым**: сканер выходит из режима пониженного энергопотребления.
- **Светится красным**: сканер занят.
- **Мигает красным**: сканер сообщает об ошибке.

#### **Коды ошибок**

Индикатор состояния отображает текущее состояние сканера. В случае аппаратных неполадок сканера световой индикатор состояния загорается красным и мигает определенное количество раз, останавливается, а затем повторяет такое же число миганий. Количество миганий между паузами указывает на код ошибки оборудования. Кроме того, на светодиодном дисплее будет мигать буква «E», а затем — код ошибки, соответственно схеме мигания индикатора состояния.

Ниже приводится описание наиболее часто встречающихся структур индикации. Во всех случаях следует выключить сканер и проверить его настройки. Убедитесь, что USB-кабель вставлен в компьютер и в сканер. Убедитесь, что шнур питания вставлен в сканер и в настенную розетку. Если вы сталкиваетесь с другой мигающей структурой, обратитесь в службу технической поддержки Xerox.

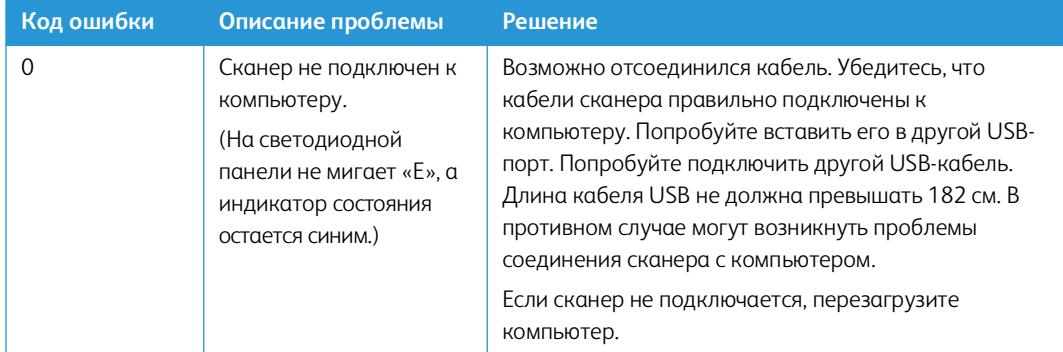

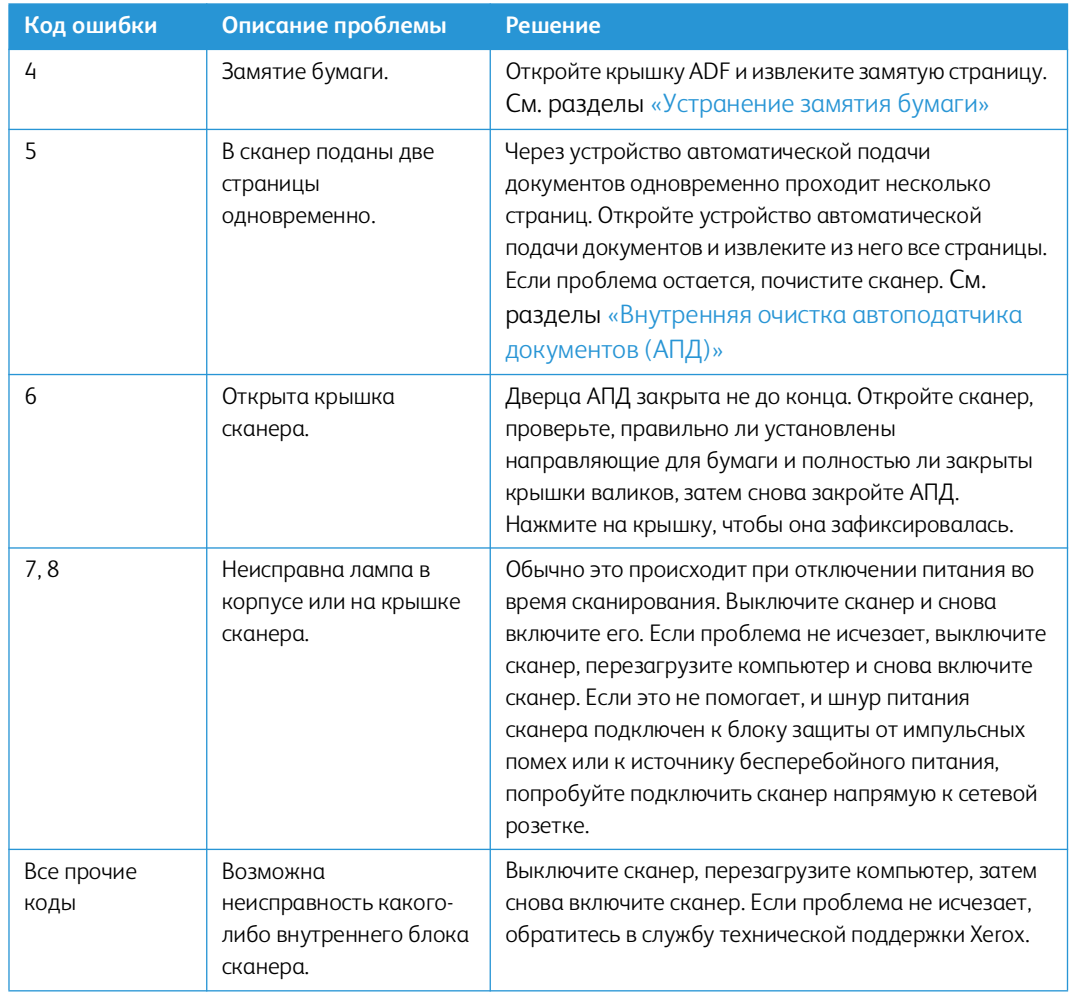

# <span id="page-54-0"></span>Деинсталляция сканера

При удалении драйвера не отключайте USB-кабель сканера от компьютера. Его следует отсоединить в соответствии с приведенными ниже инструкциями.

#### <span id="page-54-1"></span>**WI N DOW S**

Удалить драйвер и модули сканера, а также сопутствующее программное обеспечение можно из панели управления Windows.

Откройте список установленных программы в панели управления Windows.

• Windows 7 и более поздние версии: откройте категорию «Программы и компоненты»

#### **Удаление драйвера сканера:**

- 1. В списке установленных программ щелкните пункт «**Драйвер Xerox**® **D50**».
- 2. Нажмите кнопку «**Заменить/удалить**» или «**Удалить**».
- 3. Чтобы подтвердить удаление драйвера, нажмите кнопку «**Да**».

Драйвер будет удален с компьютера. После этого окно хода выполнения автоматически закроется.

4. Выключите сканер и отсоедините USB-кабель.

5. Если будет предложено, перезагрузите компьютер.

Чтобы удалить остальные программы, установленные вместе со сканером, следуйте приведенным ниже инструкциям. В зависимости от набора ПО в комплекте и того, какие приложения установлены, вам может потребоваться удалить перечисленные ниже программы:

- Visioneer OneTouch
- Модуль распознавания Visioneer OneTouch  $\bullet$

#### Удаление Visioneer Acuity™:

Приложение Visioneer Acuity автоматически устанавливается вместе с драйвером сканера с установочного диска. Кроме того, модуль Visioneer Acuity можно загрузить со страниц поддержки соответствующего сканера на сайте **www.xeroxscanners.com**. Visioneer Acuity программа для расширенной обработки изображений, позволяющей мгновенно улучшить внешний вид отсканированного документа.

- 1. В списке установленных программ выберите Visioneer Acuity Assets.
- 2. Чтобы подтвердить удаление программы, нажмите кнопку «Да».

В зависимости от способа установки и модели сканера в списке программ может быть несколько записей, относящихся к Visioneer Acuity. Дополнительные записи соответствуют библиотекам обработки изображений для разных моделей сканеров. Эти дополнительные элементы называются Visioneer Acuity Assets (с соответствующим номером версии). В описанном выше случае для удаления модуля Visioneer Acuity необходимо выбрать элемент Visioneer Acuity. Удаление элементов из категории Assets не ведет к удалению основного модуля Visioneer Acuity.

#### <span id="page-55-0"></span>MAC

#### Удаление драйвера сканера

Драйвер TWAIN хранится в папке TWAIN Data Sources, а DS - это расширение его файла.

- 1. Отсоедините USB-кабель устройства.
- 2. В Finder перейдите к Macintosh HD > Library > Image Capture > TWAIN Data Sources.
- 3. Удалите файл DS для вашего устройства.

#### Удаление программы Visioneer Scan Utility

Утилита Visioneer Scan Utility находится в папке Applications (Приложения) macOS.

- 1. В Finder перейдите к Macintosh HD > Приложения.
- 2. Удалите утилиту Visioneer Scan Utility.

Для передачи изображений со сканера используется приложение Image Capture Application (ICA) от Apple, которое также находится в папке "Приложения" macOS. Если оно больше не нужно, то его можно удалить.

После удаления файлов очистите содержимое корзины и перезагрузите систему.

# <span id="page-56-1"></span><span id="page-56-0"></span>Спецификации сканера Xerox® D50 Сканер

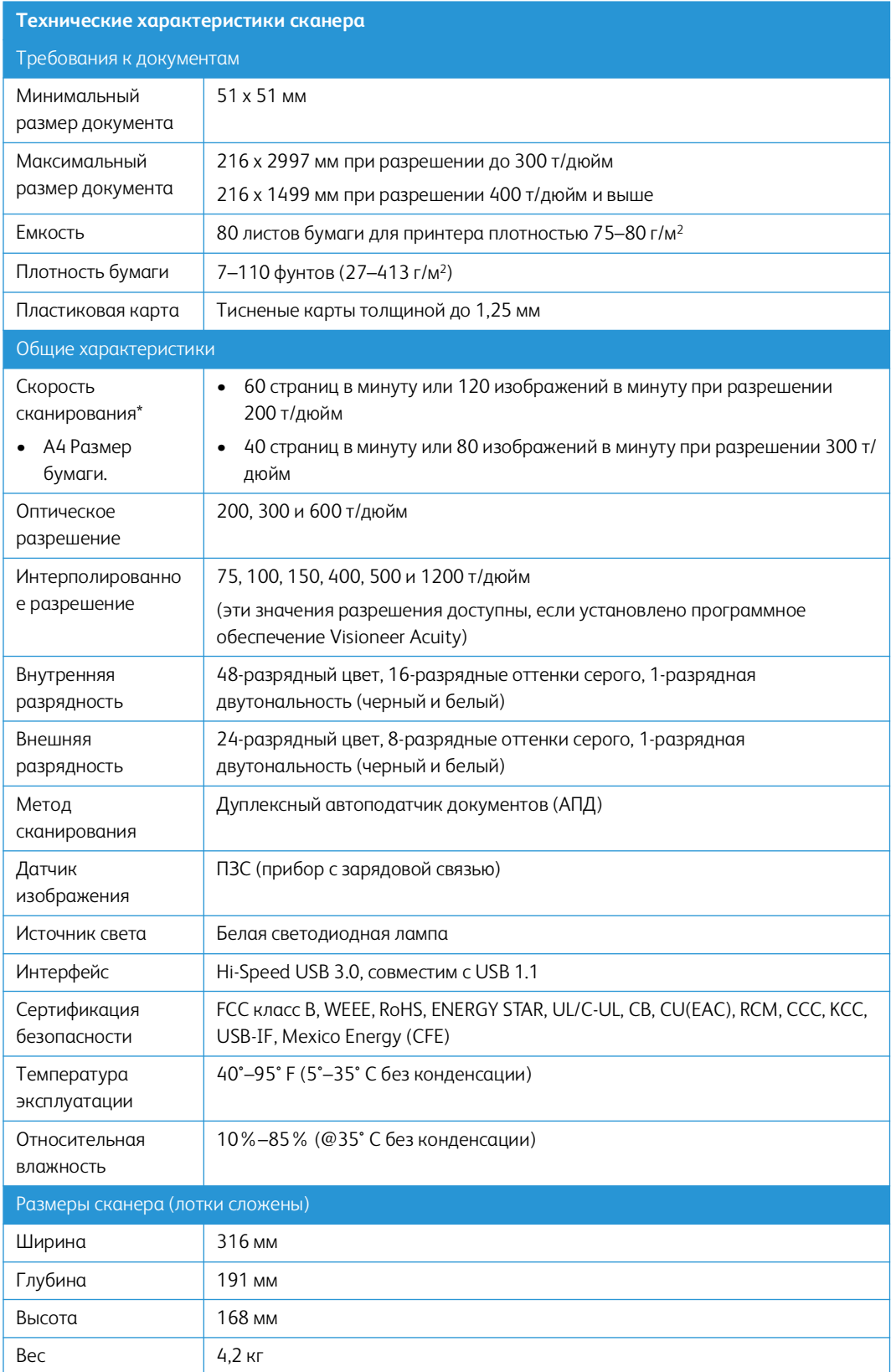

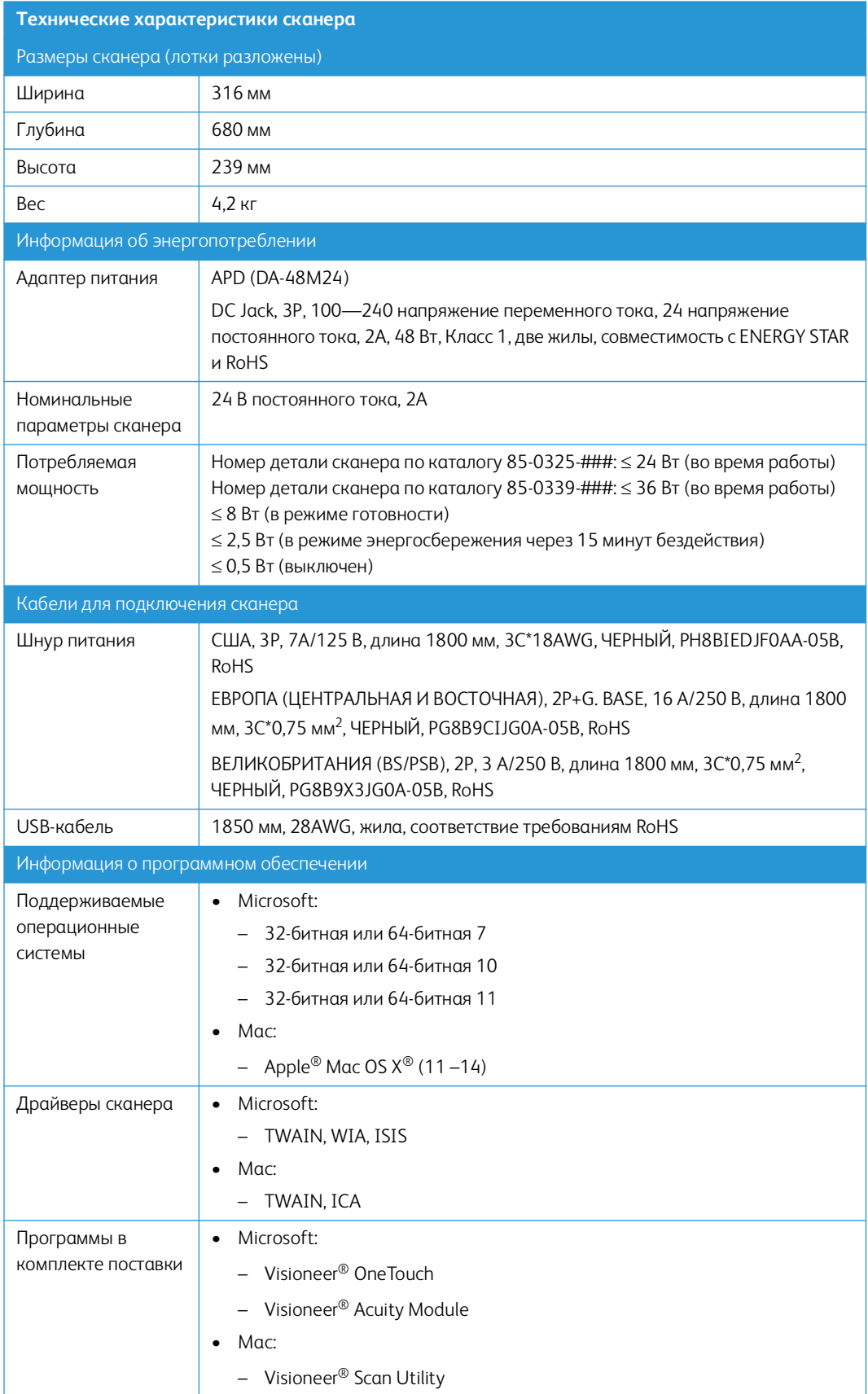

# <span id="page-58-1"></span><span id="page-58-0"></span>Список запчастей Xerox® D50 Сканер

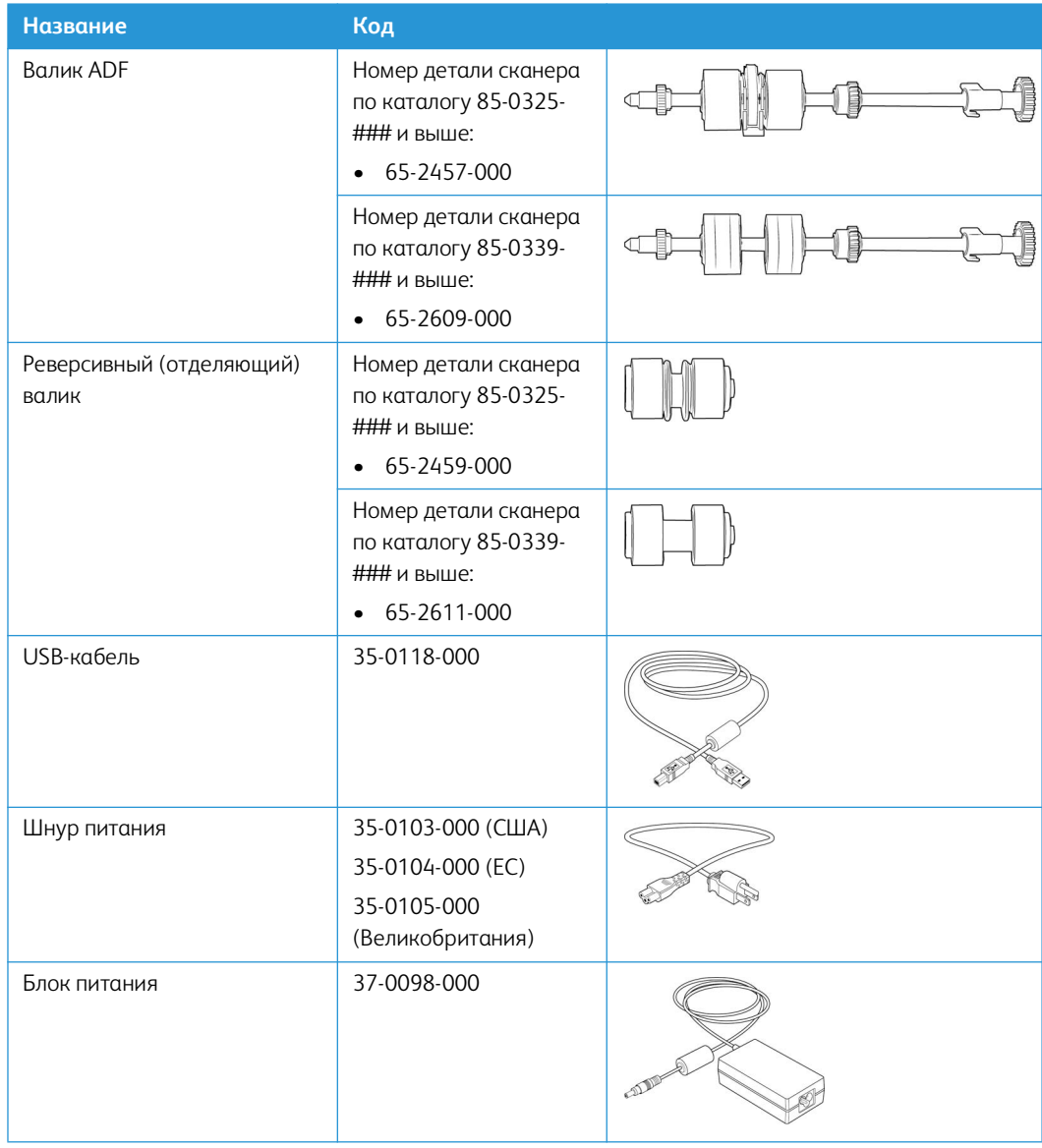

# <span id="page-59-0"></span> $7.$ Приложение А: Информация о соответствии стандартам

# <span id="page-59-1"></span>Соответствие основным стандартам

<span id="page-59-2"></span>США (НОРМАТИВНЫЕ ТРЕБОВАНИЯ ФЕДЕРАЛЬНОЙ КОМИССИИ ПО СВЯЗИ)

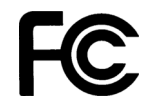

В ходе тестирования установлено, что это оборудование соответствует требованиям цифровых устройств класса А согласно части 15 Правил Федеральной комиссии по средствам связи (США). Ограничения разработаны с целью обеспечения необходимой защиты от вредного воздействия при использовании оборудования в коммерческой среде. Оборудование генерирует, использует и может испускать излучение на радиочастотах, если оно не установлено и не используется в соответствии с инструкцией, и может вызвать помехи радиосвязи.

Работа этого оборудования в жилых помещениях может вызывать помехи, устранять которые пользователь должен за свой счет.

**ВНИМАНИЕ! Для обеспечения возможности работы этого оборудования вблизи** промышленного, научного и медицинского оборудования может понадобиться принятие специальных мер для уменьшения внешнего излучения указанного промышленного, научного и медицинского оборудования.

Изменение конструкции и модификация этого оборудования без специального разрешения Хегох® может повлечь за собой утрату пользователем права на работу с этим оборудованием.

На данном оборудование должны применяться экранированные кабели согласно инструкциям правил Федеральной комиссии по средствам связи (США).

#### <span id="page-59-3"></span>**ВЕЛИКОБРИТАНИЯ**

# UK čä

Знак UKCA, применяемый к данному продукту, символизирует нашу декларацию соответствия следующим применимым Правилам Великобритании, по датам, указанным:

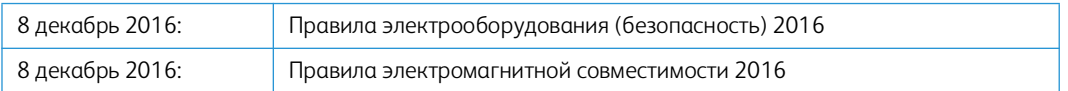

Полную декларацию соответствия, определяющую соответствующие директивы и ссылки на стандарты, можно получить у вашего представителя Xerox Limited или связаться с:

Environment, Health and Safety Xerox (UK)

### Sanderson Road Uxbridge UB8 1DH

#### <span id="page-60-0"></span>ЕВРОПЕЙСКИЙ СОЮЗ

Знак СЕ, применяемый к этому изделию, обозначает декларацию соответствия продукции Хегох<sup>®</sup> приведенным ниже директивам Европейского союза (с указанием дат).

# $\epsilon$

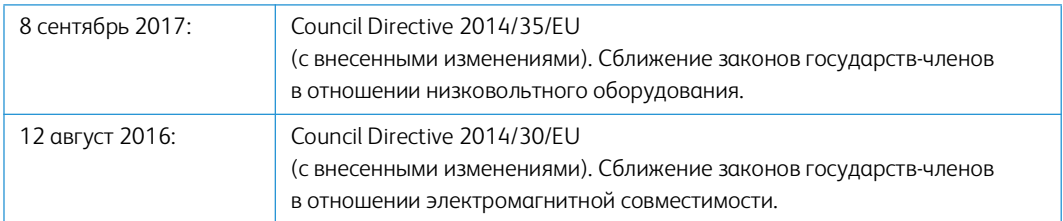

Данному сканеру присвоен сертификат светодиодного устройства первого класса. Это означает, что он не создает опасного лазерного излучения.

Полную версию декларации о соответствии, определяющую все указанные директивы и принятые стандарты, можно получить у представителя Xerox Limited или по указанному ниже адресу.

Environment, Health and Safety Xerox (NL) Sint Jansweg 15 **NL-5928 RC VENIO** Téléphone 1-800-ASK-XEROX

#### <span id="page-60-1"></span>**ТУРЦИЯ (ДИРЕКТИВА ROHS)**

В соответствии со Статьей 7 (d) настоящим мы сертифицируем данное оборудование как "соответствующее ограничениям на электрическое и электронное оборудование".

("EEE yönetmeliğine uygundur")

# <span id="page-60-2"></span>Ограничения на копирование

#### <span id="page-60-3"></span>США

Подписанием соответствующего законодательного акта Конгресс запретил воспроизведение следующих предметов при определенных обстоятельствах. Действия по такому воспроизведению наказываются штрафом или тюремным заключением.

1. Облигации и ценные бумаги правительства США указанные ниже.

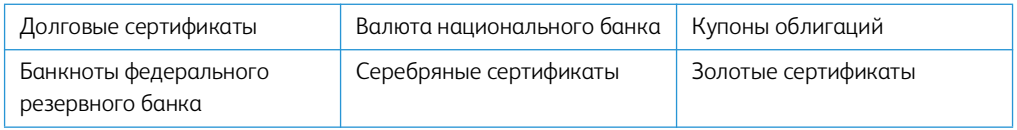

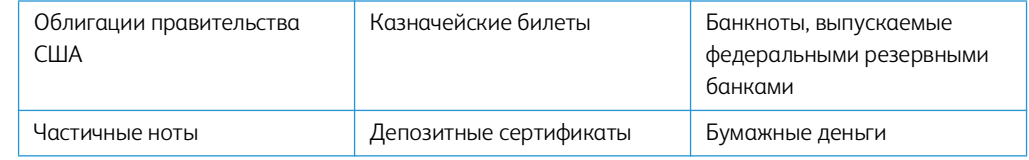

Акции и облигации определенных правительственных агентств, таких как Федеральное жилищное управление и др.

Акции. (Сберегательные акции США могут быть сфотографированы только в целях, связанных с кампанией по продаже таких сберегательных облигаций.)

Гербовые акцизные марки. (Если необходимо воспроизвести юридический документ, на котором присутствует погашенная гербовая марка, воспроизведение такого документа может быть осуществлено только в законных целях.)

Почтовые марки, погашенные или непогашенные. (В целях филателистики разрешается воспроизводить черно-белое изображение почтовых марок при размере копии не более 75 % и не менее 150 % линейных размеров оригинала.)

Почтовые денежные переводы.

Векселя, чеки и тратты с указанными денежными суммами, подлежащими уплате полномочными должностными лицами США или полномочным должностным лицам США.

Марки и иные ценные бумаги любой номинальной стоимости, выпущенные согласно какому-либо законодательному акту Конгресса.

- 2. Скорректированные компенсационные сертификаты ветеранам мировых войн.
- 3. Облигации и ценные бумаги любого иностранного правительства или иностранной корпорации.
- 4. Материалы, защищенные авторским правом, без разрешения владельца авторского права, кроме случаев, подпадающих под законное использование или положения о правах библиотек на воспроизведение, указанных в законе об авторском праве. За дополнительной информацией об этих условиях обратитесь в Бюро регистрации авторских прав в Библиотеке Конгресса по адресу Вашингтон, округ Колумбия, 20559. См. Циркуляр R21.
- 5. Свидетельства о гражданстве и о натурализации. (Иностранные свидетельства о натурализации могут быть сфотографированы.)
- 6. Паспортa. (Иностранные паспорта могут быть сфотографированы.)
- 7. Иммиграционные документы.
- 8. Приписные свидетельства.
- 9. Документы о призыве на военную службу, содержащие какую-либо информацию о призывнике, касающуюся:

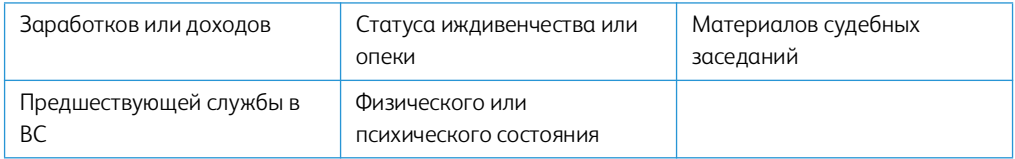

Исключение: свидетельство об увольнении с военной службы из рядов ВС и ВМФ США может быть сфотографировано.

- 10. Бейджи, удостоверения личности, пропуски и военные знаки отличия и награды, носимые военным персоналом или сотрудниками различных федеральных отделов, таких как ФБР, Казначейство и др. (если фотография заказана главой такого отдела или бюро).
- 11. Воспроизведение следующих предметов запрещено в определенных штатах: автотранспортные лицензии, водительские права, сертификат собственности на автотранспорт.

Вышеприведенный список не является абсолютно полным, и его неполнота или неточность не влекут за собой никакой ответственности. Если вы сомневаетесь в этой информации, обратитесь за консультацией к юристу.

#### <span id="page-62-0"></span>**КА Н А Д А**

Подписанием соответствующего законодательного акта Парламент запретил воспроизведение следующих предметов при определенных обстоятельствах. Действия по такому воспроизведению наказываются штрафом или тюремным заключением.

- 1. Находящиеся в обращении банкноты или бумажные деньги.
- 2. Облигации и ценные бумаги любого правительства или банка.
- 3. Казначейские векселя или документы, содержащие информацию о доходах.
- 4. Государственная печать Канады и ее провинций, печати государственных учреждений, печати администрации Канады или ее судебных органов.
- 5. Декларации, указы, постановления и назначения, либо извещения об указанных документах (с намерением инициировать путем обмана их воспроизведение Королевским печатным органом Канады или аналогичным учреждением ее провинции).
- 6. Марки, брэнды, печати, упаковочный материал или дизайн, используемые правительством Канады или ее провинции либо от их имени, используемые другим государством или административной единицей, комитетом, комиссией или агентством, учрежденными правительством Канады или ее провинции либо правительством другого государства.
- 7. Отпечатанные или самоклеющиеся марки, используемые в каких-либо целях правительством Канады или ее провинций или правительством другого государства.
- 8. Документы, реестры или протоколы, хранимые государственными должностными лицами, ответственными за воспроизведение и выпуск регистрируемых копий, в случае, когда их воспроизведение преследует цель создание регистрированной копии таких документов путем обмана.
- 9. Материалы, защищенные авторскими правами или торговые марки любых видов без согласия правообладателей.

Вышеперечисленный список приводится для оказания поддержки, но не является абсолютно полным. Его неполнота или неточность не влекут за собой никакой ответственности. Если вы сомневаетесь в этой информации, обратитесь за консультацией к юристу.

#### <span id="page-62-1"></span>**Д Р У Г И Е С ТР А Н Ы**

Воспроизведение некоторых документов может быть незаконным в вашей стране. Действия по такому воспроизведению наказываются штрафом или тюремным заключением.

• Денежные знаки.

- Банкноты и банковские чеки.
- Банковские и правительственные облигации и ценные бумаги.
- Паспорта и идентификационные карты.
- Материалы, охраняемые законом об авторском праве, или торговые знаки без согласия их владельца.
- Почтовые марки и другие оборотные кредитно-денежные документы.

**Примечание:** этот список не является абсолютно полным, и его неполнота или неточность не влекут за собой никакой ответственности. Если вы сомневаетесь в этой информации, обратитесь за консультацией к юристу.

#### <span id="page-65-0"></span>8 Информация о вопросах соответствия стандартам

## <span id="page-65-1"></span>Переработка и утилизация продукции

#### <span id="page-65-2"></span>США И КАНАДА

Если вы принимаете решения об утилизации продукта Xerox®, учтите, что этот продукт может содержать свинец, ртуть, перхлорат и другие материалы, утилизация которых может подчиняться специальным нормам из соображений безопасности для окружающей среды. Наличие этих веществ полностью соответствует мировым нормам, принятым на момент появления продукта на рынке. Для получения информации о повторном использовании и утилизации оборудования свяжитесь с местными властями. В Соединенных Штатах вы также можете посетить веб-сайт компании.

Перхлорат. Этот продукт может содержать одно или несколько устройств, содержащих перхлорат (например, батарейки).

#### <span id="page-65-3"></span>ЕВРОПЕЙСКИЙ СОЮЗ

#### Соответствие стандартам RoHS и WEEE

Этот продукт полностью соответствует нормам RoHS Европейского парламента и Директиве ЕС по ограничениям на использование некоторых вредных материалов в электрическом и электронном оборудовании (2011/65/EU), а также Директиве по утилизации электрического и электронного оборудования WEEE (2012/19/EU).

Некоторое оборудование может использоваться как в домашних/хозяйственных, так в профессиональных/деловых приложениях.

#### Профессиональное/деловое окружение

Приложения с таким символом на оборудовании являются подтверждением того, что вы должны утилизировать это оборудование в соответствии с принятыми в государстве процедурами. В соответствии с законодательством Европейского союза, электронное и электрооборудование с истекшим сроком службы, подлежащее утилизации, должно быть утилизировано в рамках установленных процедур.

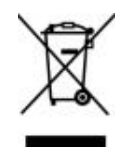

<span id="page-65-4"></span>Стандарт ENERGY STAR в США

Соответствие программе ENERGY STAR

Сканер Xerox® D50 Сканер соответствует всем требованиям программы ENERGY STAR для оборудования, формирующего изображение.

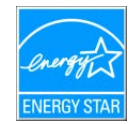

ENERGY STAR и логотип ENERGY STAR являются зарегистрированными товарными знаками в США. Программа ENERGY STAR для оборудования, воспроизводящего изображения, является разработкой группы организаций, включающей правительства США, Европейского союза и Японии, и производителей офисной техники. Целью программы является повышение показателей эффективности использования электроэнергии копировальными аппаратами, принтерами, факсами, многофункциональными машинами, персональными компьютерами и мониторами. Понижение энергопотребления оборудования является мерой борьбы со смогом, кислотными дождями и глобальными климатическими изменениями путем понижения излучения при генерировании электрической энергии.

Оборудование Xerox® ENERGY STAR имеет заводские предопределенные настройки. Таймер аппарата установлен на переключение в энергосберегающий режим через 15 минут после последней операции копирования/печати документа.